# **Installation Guide**

# **Agilent N1900 Series Physical Layer Test Systems**

**N1930A Physical Layer Test System Software which supports VNA-Based and TDR-Based Physical Layer Test System Hardware**

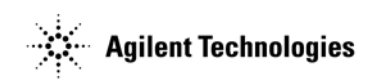

**Manufacturing Part Number: N1930-90005 Printed in USA March 2006**

© Copyright 2006 Agilent Technologies Inc., all rights reserved.

# **WARRANTY STATEMENT**

THE MATERIAL CONTAINED IN THIS DOCUMENT IS PROVIDED "AS IS," AND IS SUBJECT TO BEING CHANGED, WITHOUT NOTICE, IN FUTURE EDITIONS. FURTHER, TO THE MAXIMUM EXTENT PERMITTED BY APPLICABLE LAW, AGILENT DISCLAIMS ALL WARRANTIES, EITHER EXPRESS OR IMPLIED WITH REGARD TO THIS MANUAL AND ANY INFORMATION CONTAINED HEREIN, INCLUDING BUT NOT LIMITED TO THE IMPLIED WARRANTIES OF MERCHANTABILITY AND FITNESS FOR A PARTICULAR PURPOSE. AGILENT SHALL NOT BE LIABLE FOR ERRORS OR FOR INCIDENTAL OR CONSEQUENTIAL DAMAGES IN CONNECTION WITH THE FURNISHING, USE, OR PERFORMANCE OF THIS DOCUMENT OR ANY INFORMATION CONTAINED HEREIN. SHOULD AGILENT AND THE USER HAVE A SEPARATE WRITTEN AGREEMENT WITH WARRANTY TERMS COVERING THE MATERIAL IN THIS DOCUMENT THAT CONFLICT WITH THESE TERMS, THE WARRANTY TERMS IN THE SEPARATE AGREEMENT WILL CONTROL.

# **DFARS/Restricted Rights Notice**

If software is for use in the performance of a U.S. Government prime contract or subcontract, Software is delivered and licensed as "Commercial computer software" as defined in DFAR 252.227-7014 (June 1995), or as a "commercial item" as defined in FAR 2.101(a) or as "Restricted computer software" as defined in FAR 52.227-19 (June 1987) or any equivalent agency regulation or contract clause. Use, duplication or disclosure of Software is subject to Agilent Technologies' standard commercial license terms, and non-DOD Departments and Agencies of the U.S. Government will receive no greater than Restricted Rights as defined in FAR 52.227-19(c)(1-2) (June 1987). U.S. Government users will receive no greater than Limited Rights as defined in FAR 52.227-14 (June 1987) or DFAR 252.227-7015 (b)(2) (November 1995), as applicable in any technical data.

# **Assistance**

Product maintenance agreements and other customer assistance agreements are available for Agilent Technologies, Inc. products. For information about these agreements and for other assistance, contact Agilent. Refer to ["Contacting Agilent" on](#page-81-0)  [page 78.](#page-81-0)

# **Safety and Regulatory Information**

The safety and regulatory information pertaining to this product is located in [Chapter 5,](#page-83-0)  ["Safety and Regulatory Information," on page 81.](#page-83-0)

# **Safety Notes**

The following safety notes are used throughout this manual. Familiarize yourself with each of the notes and its meaning before operating this instrument. All pertinent safety notes for using this product are located in [Chapter 5, "Safety and Regulatory Information," on page 81.](#page-83-0)

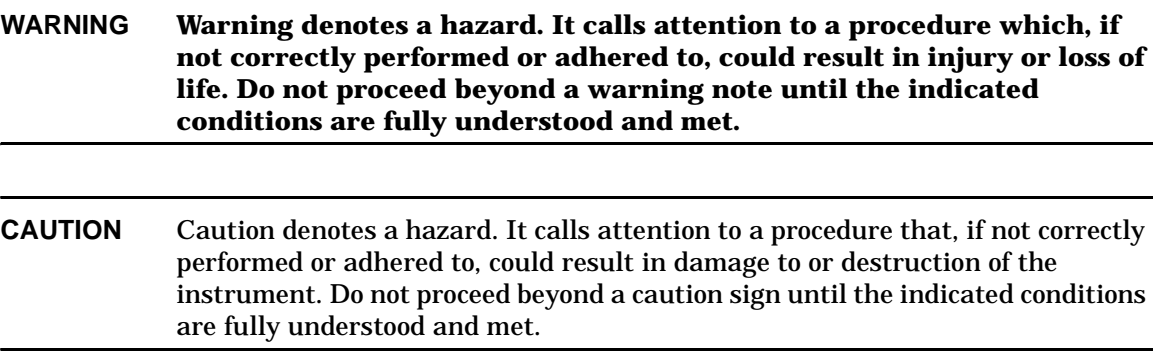

# **Documentation Map**

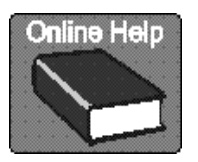

The online Help files are in the PLTS software, offering quick reference to user documentation. Click **Help** on the menu bar.

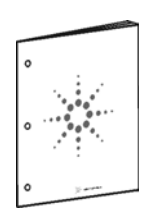

This *Installation Guide* helps you to with PLTS software and hardware installation.

# **Printing Copies of On-Line Documentation**

To print copies of the PLTS online Help file in PDF format:

- Go to http://www.agilent.com.
- In the Search box, type **PLTS Help** and click **GO.**
- Look in Manuals and Guides.

.

### **Contents**

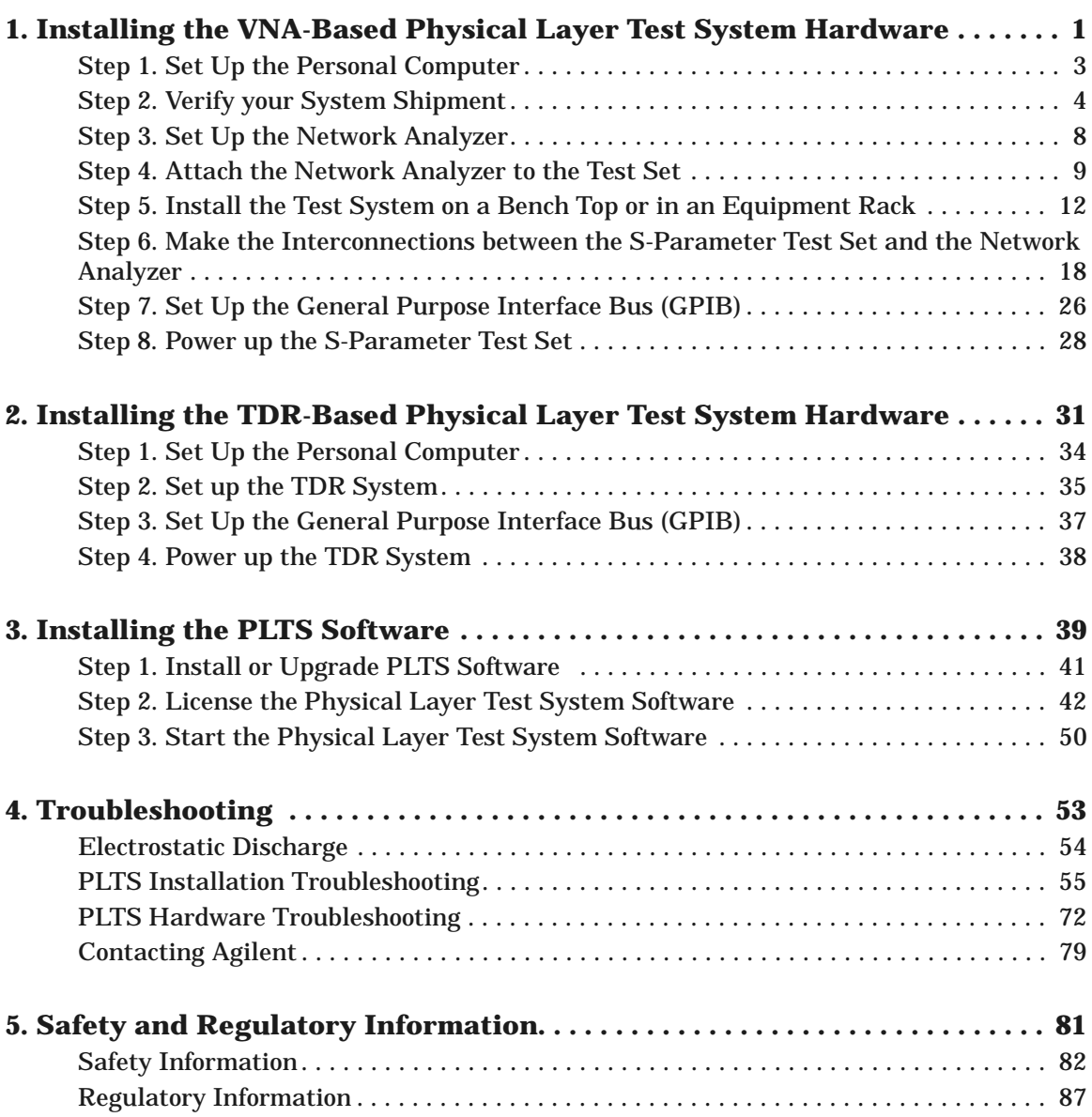

## **Contents**

# <span id="page-6-0"></span> **Installing the VNA-Based Physical Layer Test System Hardware**

The Physical Layer Test System (PLTS) consists of the following items:

- Personal computer (PC)
- VNA-based system (Network analyzer and S-parameter test set)
- PLTS software

The installation procedure in this chapter will lead you through setting up the hardware (the PC and the VNA-based system). After that is complete, you will refer to [Chapter 3, Installing](#page-42-0)  [the PLTS Software,](#page-42-0) to install the software.

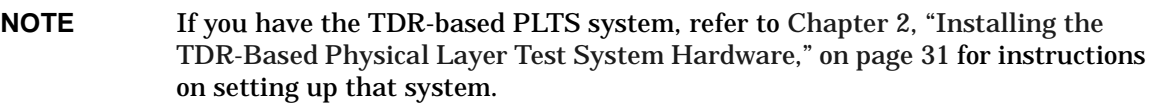

This installation procedure will lead you through a series of steps to set up your PLTS hardware. The following is a list of the installation steps:

- Step 1. Set Up the Personal Computer
- Step 2. Verify your System Shipment
- Step 3. Set Up the Network Analyzer
- Step 4. Attach the Test Set to the Network Analyzer (N4420B or N4464A/B Test Set Only)
- Step 5. Install the S-Parameter Test Set on a Bench Top or in an Equipment Rack
- Step 6. Make the Interconnections between the S-Parameter Test Set and the Network Analyzer
- Step 7. Set Up the General Purpose Interface Bus (GPIB)
- Step 8. Power up the Physical Layer Test System
- **NOTE** These installation instructions were written specifically for customers who have just received their PLTS. If you have already been using our S-parameter test set and its corresponding network analyzer, you have probably completed most of these installation steps. Review these installation steps to ensure that your system is currently set up as recommended. Then, begin the software installation process by starting at [Chapter 3, "Installing the PLTS Software,"](#page-42-0)  [on page 39](#page-42-0).

### <span id="page-8-0"></span>**Step 1. Set Up the Personal Computer**

1. Make sure that your PC meets the following minimum system controller requirements:

**Table 1-1 Minimum PC Requirements by PLTS Modes of Operation**

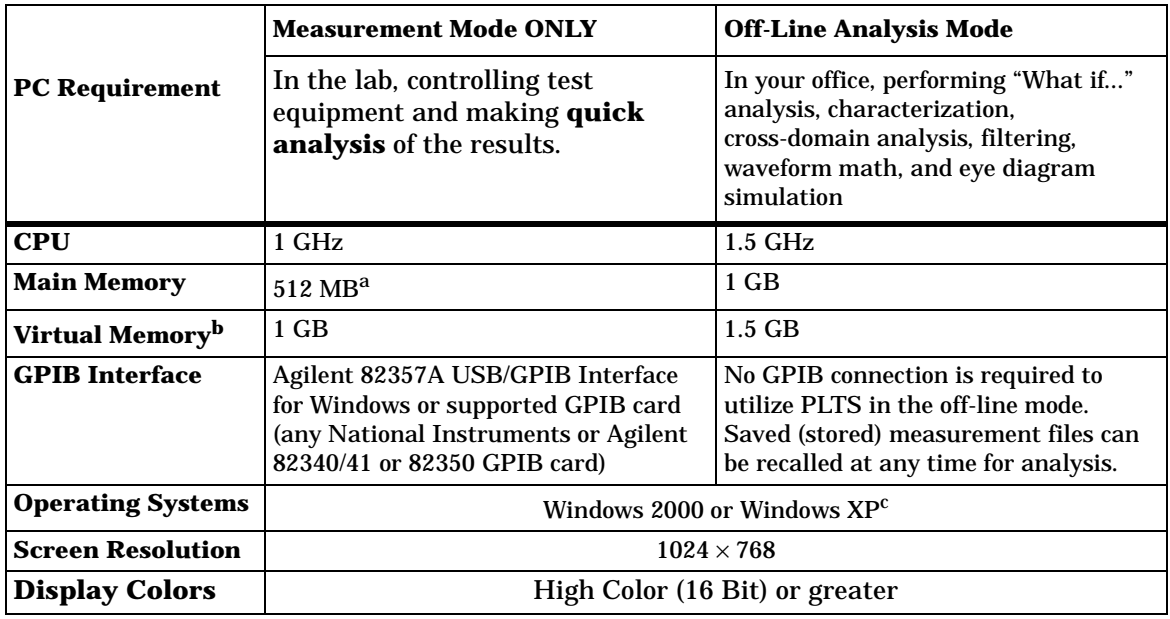

a. 1 GB of Main Memory is recommended for the Measurement Mode when the measurement is measuring 16,000 points with the PNA B-model network analyzer.

b. As a general rule for optimum PC performance when using PLTS, virtual memory should be 1.5 to 2 times the size of the main memory.

c. Earlier versions of Windows are no longer supported by PLTS.

- 2. Using the PC documentation, make sure that the PC is operating properly.
- 3. Make sure the GPIB card is installed in the PC and that it is operating properly.
- 4. Make sure the PC is located near where you will position the Physical Layer Test System (PLTS). Later in this process, you will connect the GPIB card to the PLTS using a GPIB cable.

### <span id="page-9-0"></span>**Step 2. Verify your System Shipment**

1. Unpack your system from the containers in which it was shipped.

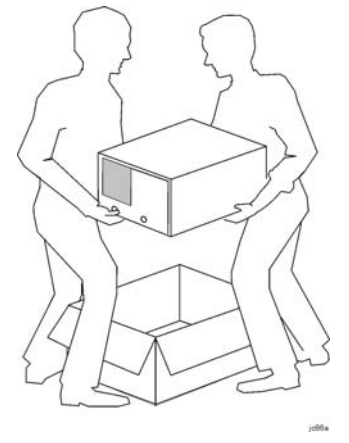

#### **WARNING The test system hardware is heavy. Use proper lifting techniques. The network analyzer can weigh between 53 lb. (24 kg) and 64 lb. (29 kg). The test set can weigh as much as 20 lb. (9 kg).**

2. Carefully inspect the system hardware to make sure that it was not damaged during shipment.

**NOTE** If your test system was damaged during shipment, contact Agilent Technologies. Refer to ["Contacting Agilent" on page 78](#page-81-0).

<span id="page-10-0"></span>3. Use [Table 1-2](#page-10-0) to verify that your test set is compatible with your network analyzer and its installed options. If the installed options are not compatible, contact us before proceeding. Refer to ["Contacting Agilent" on page 78.](#page-81-0)

<span id="page-10-1"></span>

| <b>PLTS</b>            | <b>Test Set</b><br>Model<br>Number <sup>a</sup> | <b>System</b><br>Freq<br>Range | <b>Supported Network Analyzer</b> |                 |                              |                          |
|------------------------|-------------------------------------------------|--------------------------------|-----------------------------------|-----------------|------------------------------|--------------------------|
| Model<br><b>Number</b> |                                                 |                                | Model<br><b>Number</b>            | Optionsb        |                              |                          |
|                        |                                                 |                                |                                   | <b>Required</b> | Compatible                   | <b>Not</b><br>Compatible |
| N1953B                 | N4419B                                          | 10 MHz to<br>$20$ GHz          | E8362A <sup>c</sup> /B            | 014             | 010, 022, 711,<br><b>UNL</b> |                          |
| N1935A                 |                                                 |                                | <b>N5230A</b>                     | 225             | 010                          | 220                      |
| N1955B                 | <b>N4420B</b>                                   | 10 MHz to<br>$40$ GHz          | $E8363A^c/B$                      | 014             | 010, 022, 711,<br><b>UNL</b> |                          |
| N <sub>1957</sub> B    | N4421B                                          | 10 MHz to<br>50 GHz            | $E8364A^c/B$                      | 014             | 010, 022, 711,<br><b>UNL</b> |                          |
| N1958B                 | <b>None</b>                                     | 300 KHz<br>to 20 GHz           | <b>N5230A</b>                     | 240 or 245      | 010                          |                          |

**Table 1-2 Physical Layer Test System Configurations**

a. For the discontinued test set model numbers (N4415A, N4416A, N4417A, N4418A, N4419A, and N4421A), refer to PLTS online help.

b. This table lists only the most specifically relevant options. For compatibility with options not listed here, contact the factory.

c. "A" models of this network analyzer have a start frequency of 45 MHz.

**Note:** Support for most ECal modules requires PNA firmware revision 4.83. Type "ECal" in the PLTS online help index for more information.

4. Check the accessories that were shipped with your system. Your network analyzer accessories will be checked during the network analyzer setup.

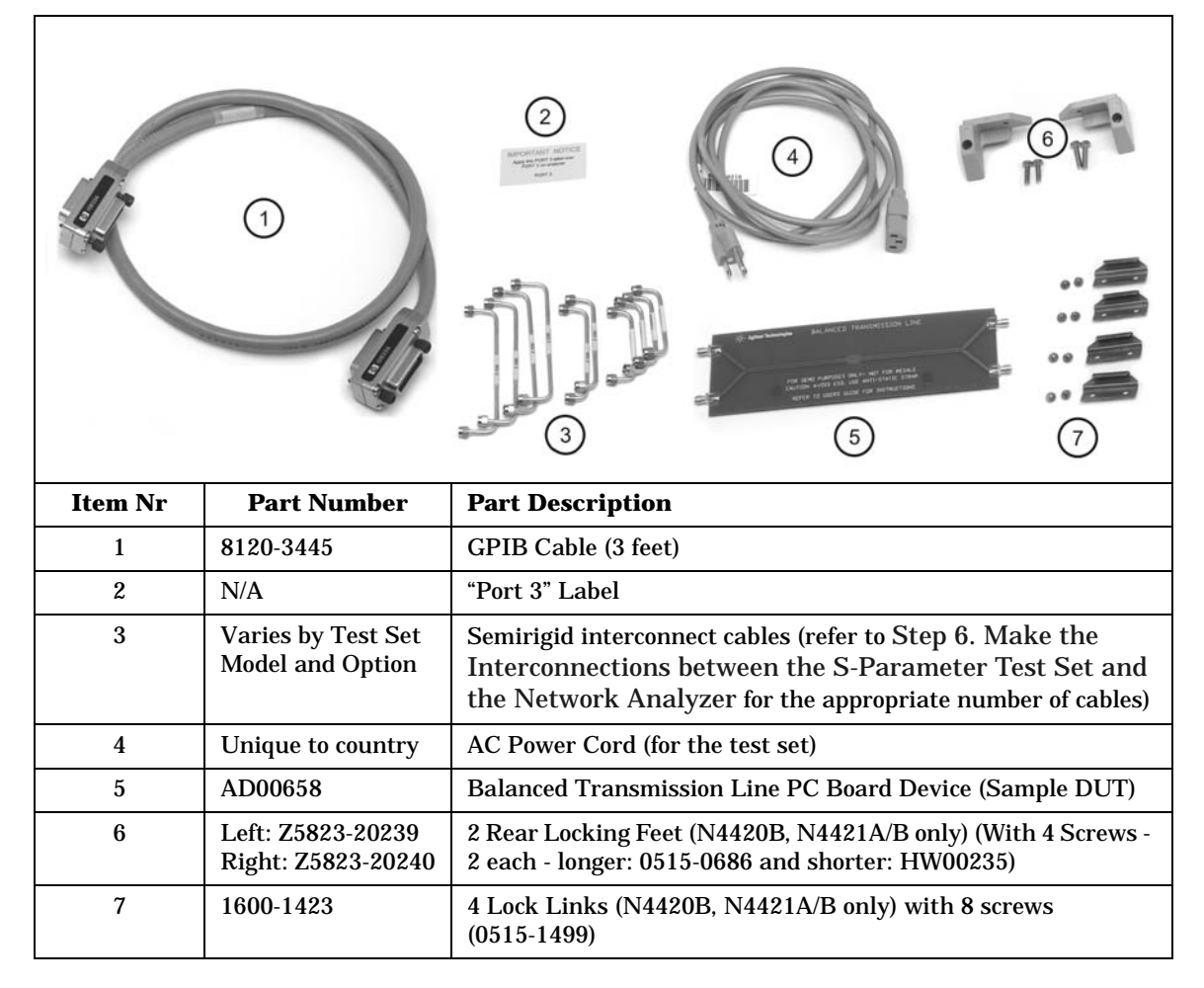

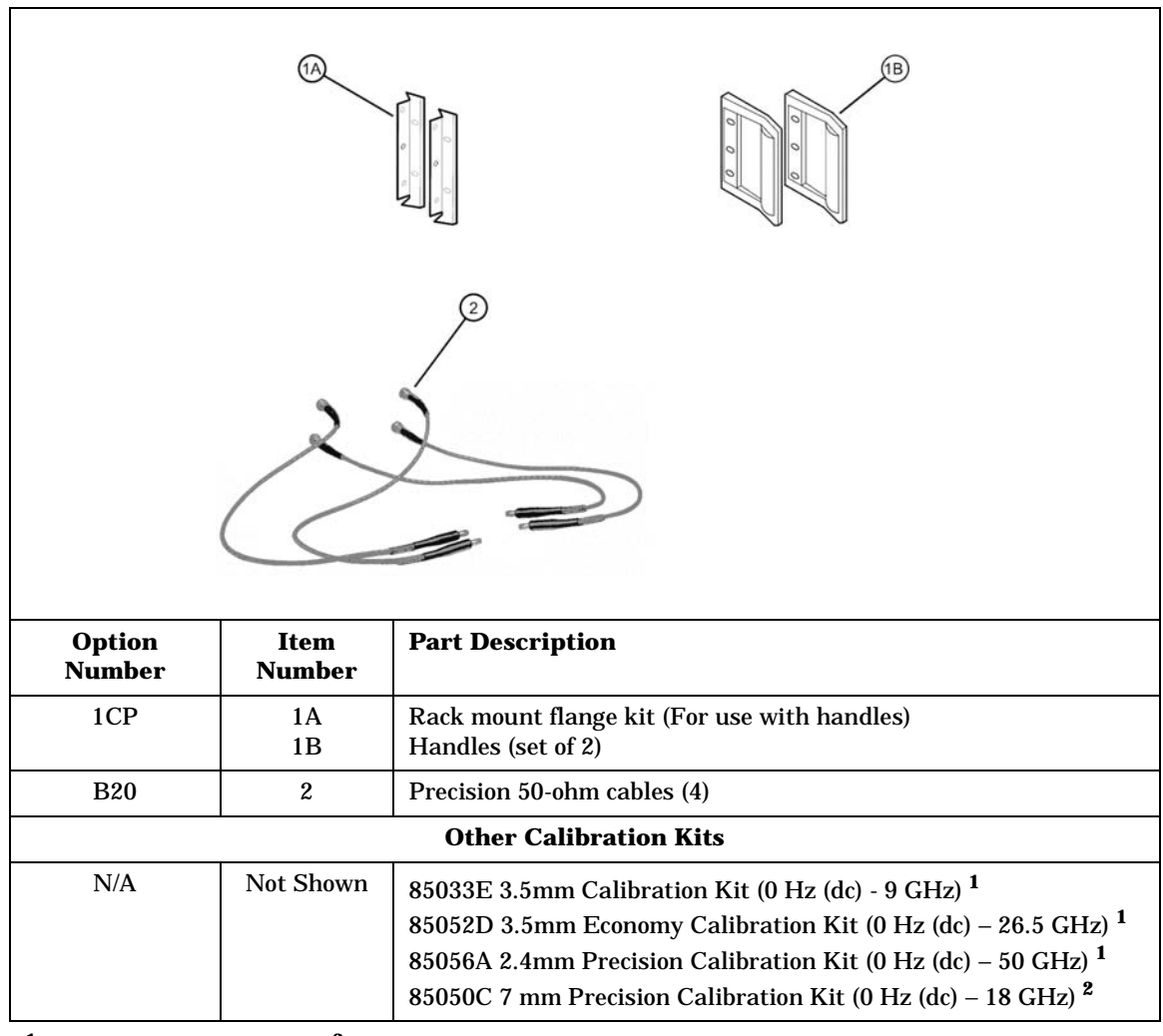

5. If you ordered any of the following options, check the parts. Option 1CP is shipped in a separate container.

**<sup>1</sup>** Kit for SOLT Calibration; **2** Kit for TRL Calibration

### <span id="page-13-0"></span>**Step 3. Set Up the Network Analyzer**

- 1. Using the network analyzer's Installation and Quick Start Guide, set up the network analyzer.
- 2. If you are installing your network analyzer in an equipment rack, be sure to leave at least 2 rack units of space *below* the analyzer to install the test set.

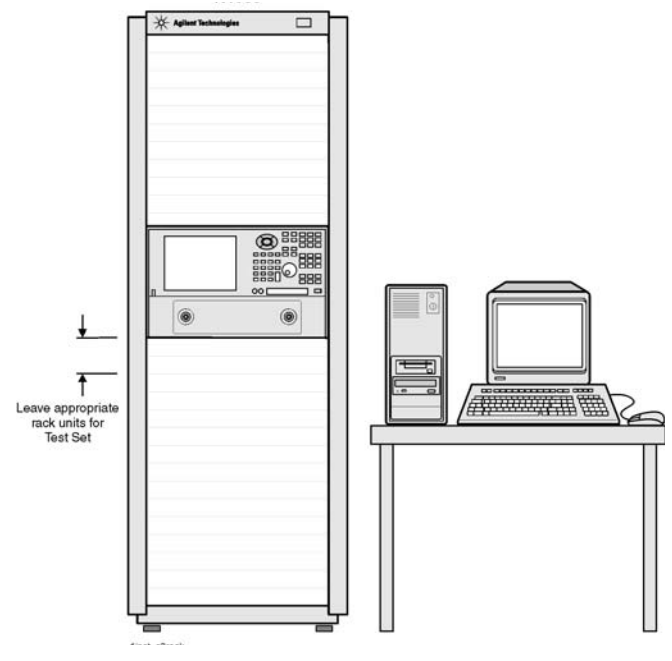

**NOTE** For the N4420B or N4421A/B test set, connect the network analyzer to the test set before placing in the rack as a single unit on one set of rails. Refer to["Step 4.](#page-14-1)  [Attach the Network Analyzer to the Test Set" on page 9](#page-14-1) for instructions.

### <span id="page-14-1"></span><span id="page-14-0"></span>**Step 4. Attach the Network Analyzer to the Test Set (N4420B or N4421A/B Test Set Only)**

If your test set is *not* an N4420B, an N4421A, or an N4421B, continue with ["Step 5. Install the](#page-17-1)  [Test System on a Bench Top or in an Equipment Rack" on page 12.](#page-17-1)

The compatible network analyzers are attached to the N4420B and N4421A/B test sets using lock links at the front and locking feet at the rear. This hardware is supplied with the test set. Other network analyzers are *not* attached to test sets (N4415A, N4416A, N4417A, N4418A, and N4419A/B) using this hardware.

#### **Preparing the Network Analyzer**

1. Remove the four feet from the bottom of the network analyzer.

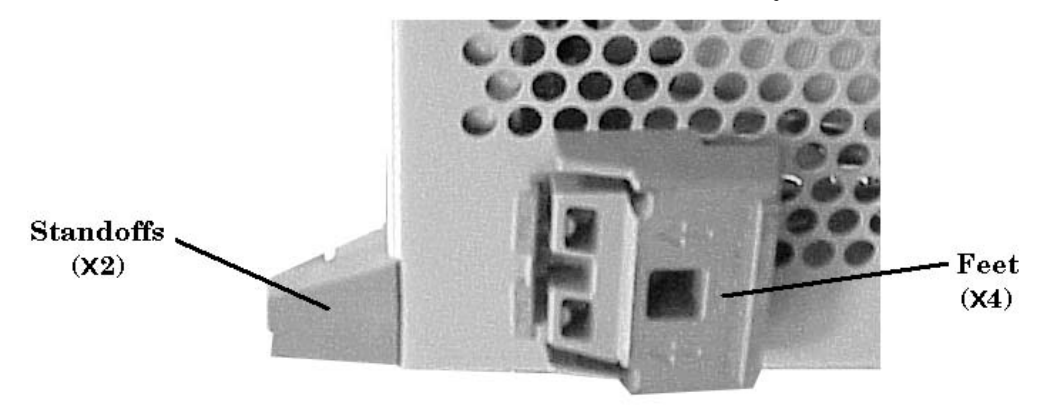

- 2. Remove the screws from the two lower rear panel standoffs.
- 3. Install the two rear locking feet where the standoffs were removed. Use part number Z5823-20239 on the left side of the analyzer and part number Z5823-20240 on the right side. The locking feet may require GENTLE tapping with a hammer to seat properly. Use the two longer screws to secure the feet to the analyzer. Do NOT tighten the screws.

Installing the VNA-Based Physical Layer Test System Hardware **Step 4. Attach the Network Analyzer to the Test Set**

### **Preparing the Test Set**

- 4. Remove the trim strip from the top of the front frame.
- 5. Install the four lock links to the top of the front frame using eight screws.

#### **Lock Link Installation**

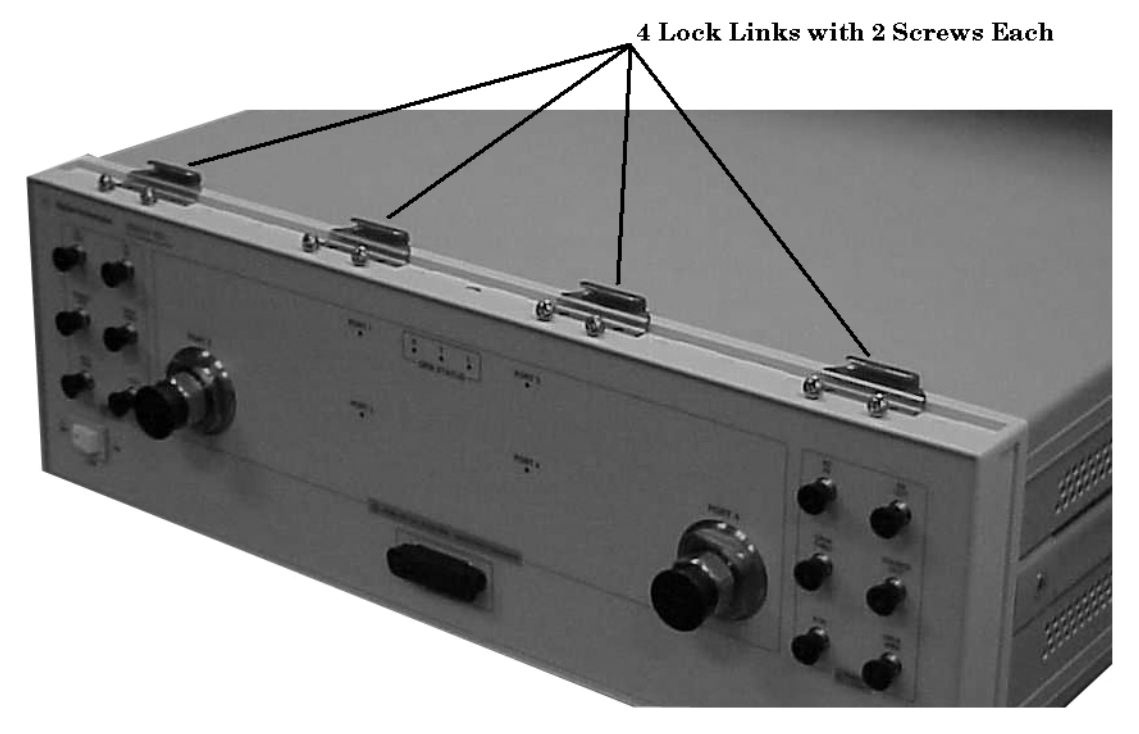

#### **Attaching the Network Analyzer to the Test Set**

6. Place the network analyzer on top of the test set ensuring that the front frame of the network analyzer is positioned slightly forward of the lock links that are attached to the the test set. Then slide the network analyzer back so the lock links engage the front frame of the analyzer.

#### **Making the Lock Link Connection**

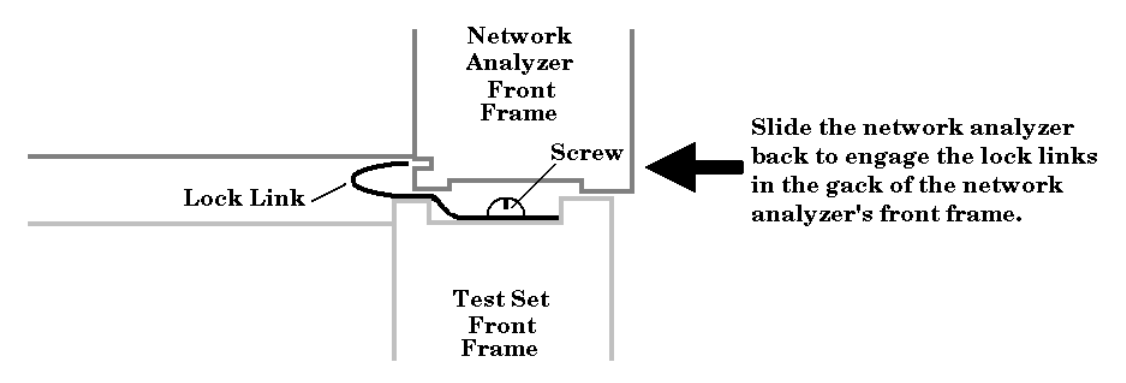

7. Secure the network analyzer's lower locking feet to the test set's upper locking feet by inserting the shorter two screws between the two pairs of locking feet, one on each side of the instrument as shown below. **NOTE:** The screw may rub against the locking feet attached to the analyzer. This is normal and does not detract from the strength of the fitting.

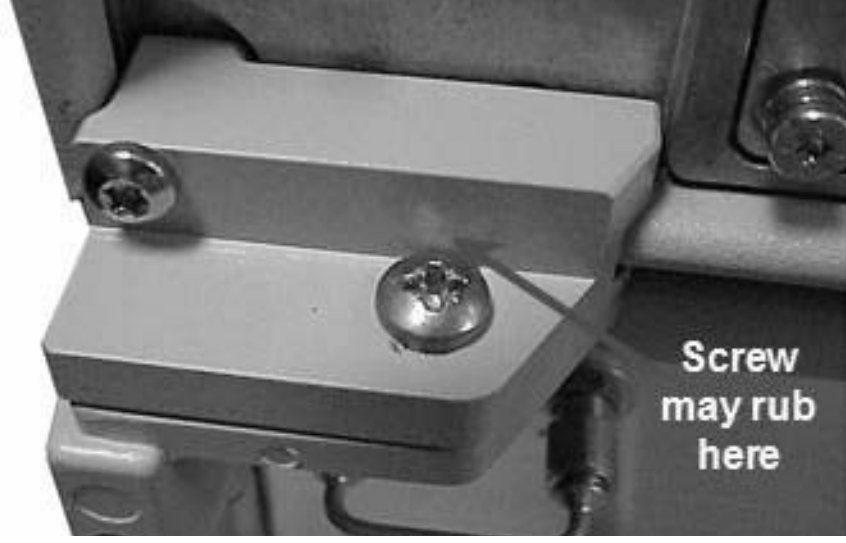

#### **NOTE** If the screw holes are not aligned, loosen the screws that secure the feet to both the network analyzer and the test set to align the screw holes.

8. Tighten all screws.

### <span id="page-17-1"></span><span id="page-17-0"></span>**Step 5. Install the Test System on a Bench Top or in an Equipment Rack**

The test system can be installed on a bench top or in an equipment rack.

In all installations, consider the following ventilation requirements when deciding where to set up your test system.

#### **CAUTION Ventilation Requirements:** When installing the product in a cabinet, the convection into and out of the product must not be restricted. The ambient temperature (outside the cabinet) must be less than the maximum operating temperature of the instrument by 4 °C for every 100 watts dissipated in the cabinet. If the total power dissipated in the cabinet is greater than 800 watts, then forced convection must be used.

Refer to the section that applies to your installation.

- **For bench top installation**, continue on [page 13.](#page-18-0)
- **For equipment rack installation**, continue on [page 14.](#page-19-0)

### <span id="page-18-0"></span>**To Install on a Bench Top**

1. Place the test set and the network analyzer on a bench top. In the example illustration shown below, the system is placed on a riser as an alternative to the bench top. Make sure that there is at least four inches of clearance on the sides and back of the system for adequate ventilation.

The front panel test cables are shown only as a reminder to make sure they can easily reach the test surface of the bench.

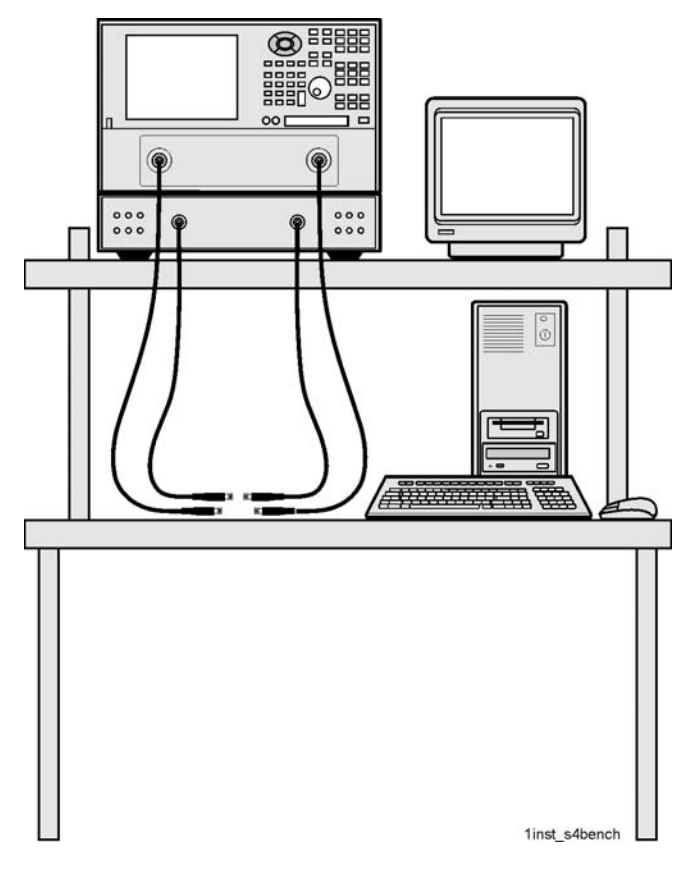

#### **CAUTION** Consider the ventilation requirement described on [page 12](#page-17-1) when selecting the location of your system.

2. Continue with ["Step 6. Make the Interconnections between the S-Parameter Test Set and](#page-23-1)  [the Network Analyzer" on page 18](#page-23-1).

### <span id="page-19-0"></span>**To Install in an Equipment Rack**

You may install the PLTS in an equipment rack in one of following two ways:

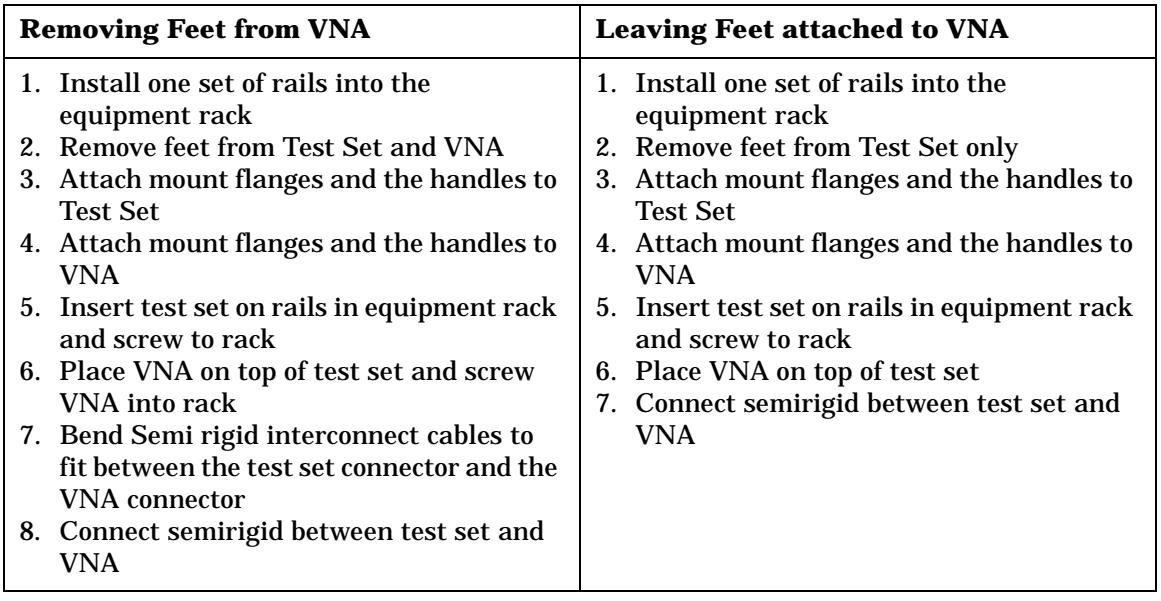

When you install the test set in an equipment rack, you will install rails in the rack to support the weight of the test set, attach the handles and the rack mount flanges to the test set, and secure the test set to the equipment rack.

1. Ensure that the front handle kit, the rack mount flange kit, and the rack mount rail set are complete.

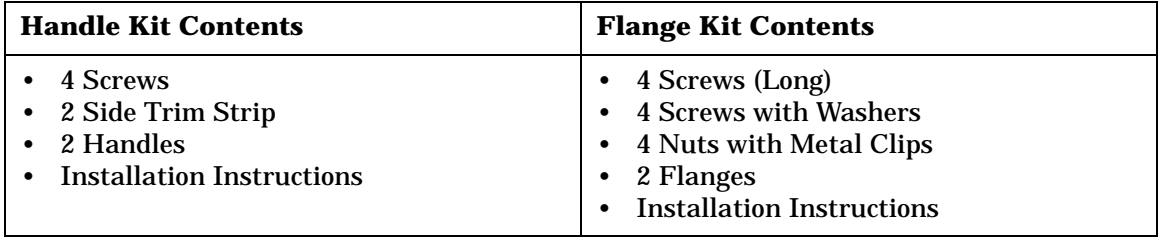

#### NOTE If any items are damaged or missing from a kit, contact us (refer to "Contacting") [Agilent" on page 78\)](#page-81-0) to order a replacement kit. Items within these kits are not individually available.

- 2. Install the rails into the equipment rack using the instructions provided. Consider that the test set is two rack units high (3.5 inches). Mount the test set immediately below the network analyzer.
- **NOTE** For the N4420B, N4421A, or N4421B test set, connect the network analyzer to the test set before placing in the rack as a single unit on one set of rails.
- 3. Attach the cabinet mount flanges and the handles to the sides of the front panel, using two long screws per side. (Attach the flanges to the outside of the handles.)

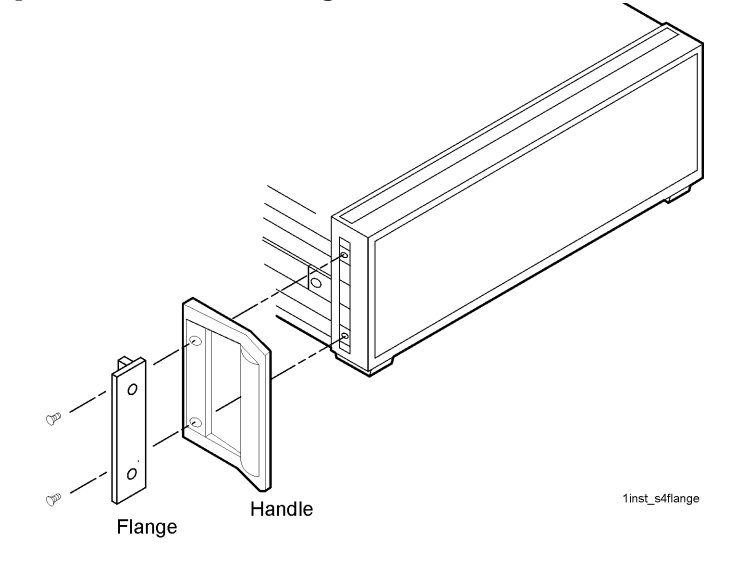

**WARNING If an instrument handle is damaged, you should replace it immediately. Damaged handles can break while you are moving or lifting the instrument and cause personal injury or damage to the instrument.**

Installing the VNA-Based Physical Layer Test System Hardware **Step 5. Install the Test System on a Bench Top or in an Equipment Rack**

4. Remove the feet before cabinet mounting the analyzer using the directions imprinted on the feet.

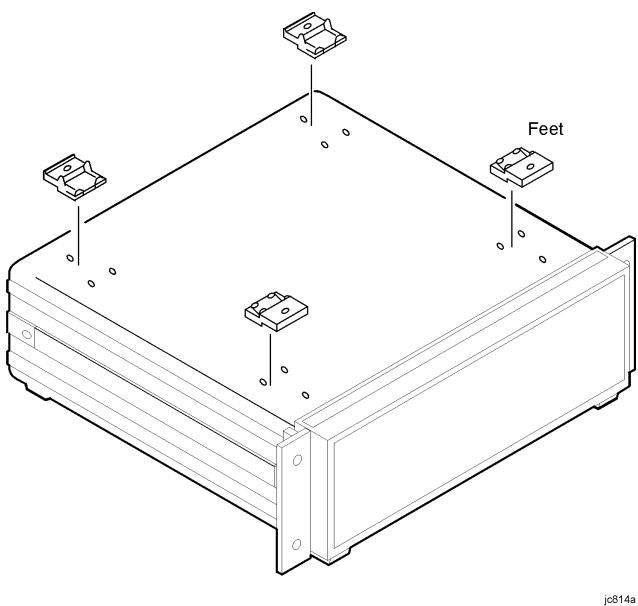

5. Ensure there is adequate clearance between the system cabinet and the sides and back of the test system for adequate ventilation.

**CAUTION** Consider the ventilation requirements described in ["Step 5. Install the Test](#page-17-1)  [System on a Bench Top or in an Equipment Rack" on page 12](#page-17-1) when selecting the location of your system.

6. Lift the test set and slide it onto the rails that you installed earlier from the front of the equipment rack. Secure the test set to the equipment rack using the screws with washers and metal-clipped nuts provided in the flange kit.

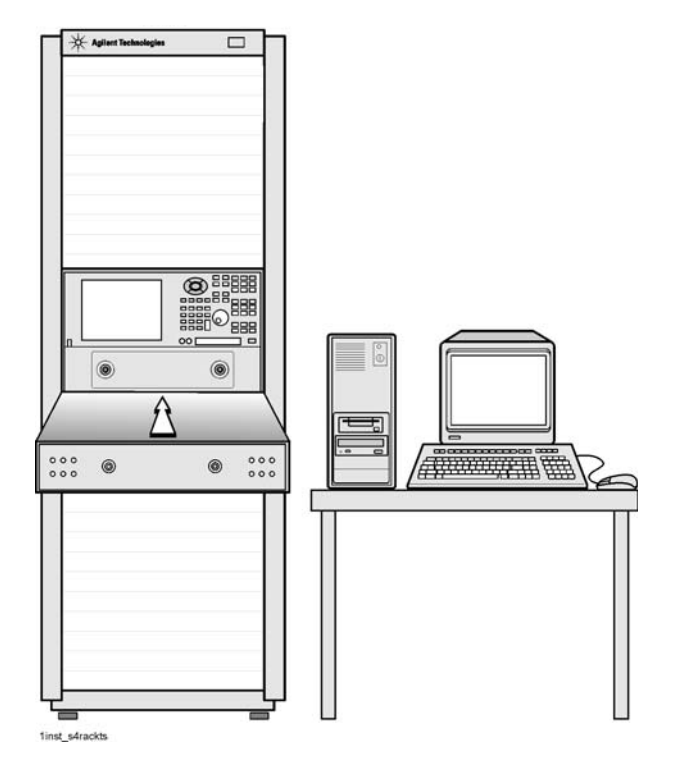

7. Continue with ["Step 6. Make the Interconnections between the S-Parameter Test Set and](#page-23-1)  [the Network Analyzer" on page 18](#page-23-1).

### <span id="page-23-1"></span><span id="page-23-0"></span>**Step 6. Make the Interconnections between the S-Parameter Test Set and the Network Analyzer**

1. Locate your system or test set and network analyzer on the following pages for information describing the interconnections between the test set and the network analyzer.

For interconnection information for the discontinued hardware models listed below, refer to PLTS online Help.

PLTS Systems:N1947A, N1948A, N1951A, N1953A, N1957A PLTS Test Sets: N4415A, N4416A, N4417A, N4418A, N4419A, N4421A PLTS Network Analyzers:8753ES, 8720ES/8722ES, E8356A/E8357A/E8358A, E8362A/E8363A/E8364A, E8801A/E8802A/E8803A

2. Using the illustration and table located on the page referenced above in step 1, connect the interconnect cables between the test set and the network analyzer. Torque the semirigid cable connectors to 8 inch-pounds.

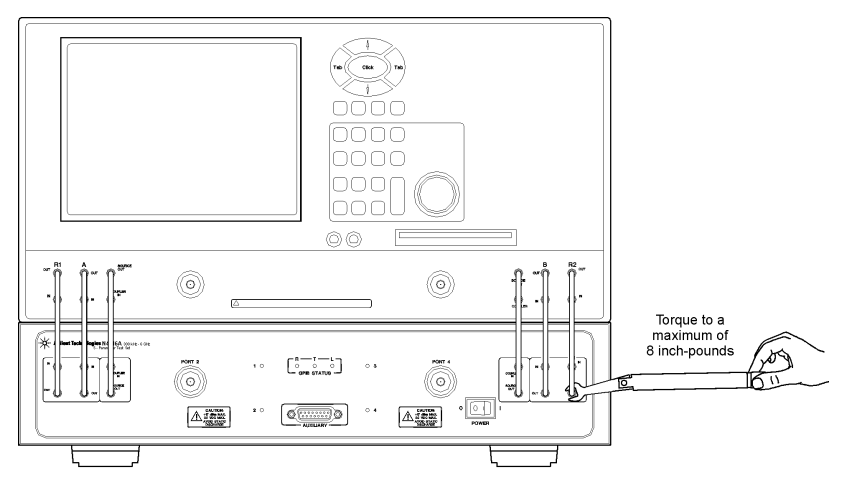

<span id="page-24-1"></span>**CAUTION** When connecting the interconnect cables described in the remaining pages of this section, be careful to install the interconnect cables correctly. The longer end of the interconnect cable connects to the network analyzer front panel connector. Refer to [Figure 1-1](#page-24-0) for the correct orientation.

<span id="page-24-0"></span>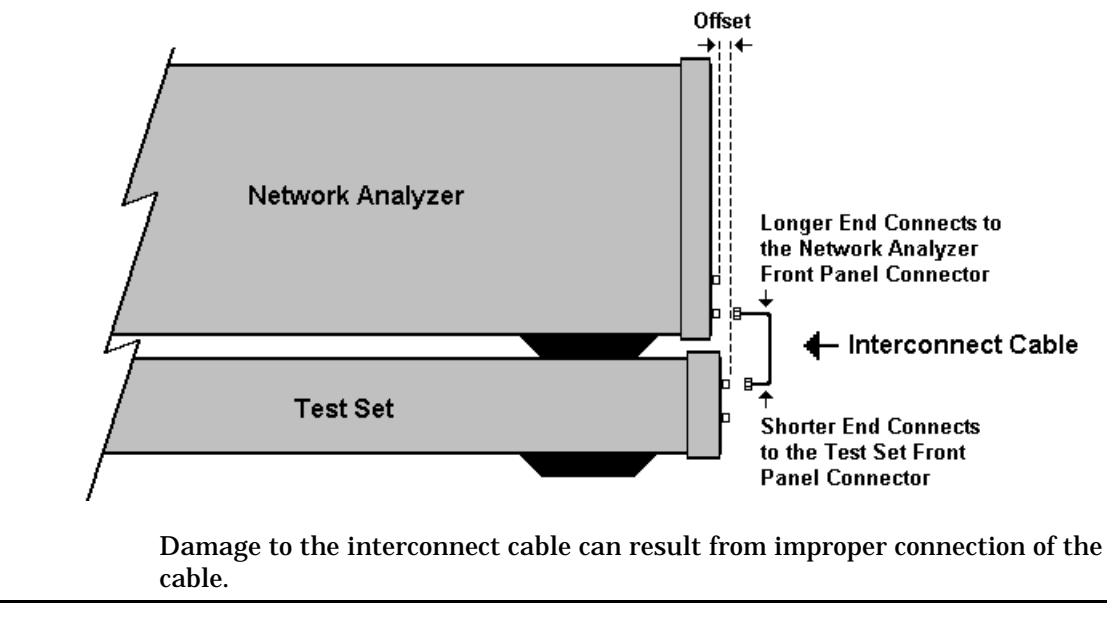

#### **Figure 1-1 Interconnect Cable Orientation**

**TIP** If the test set and the network analyzer are rack mounted, the screws securing the rack mount flanges to the instrument rack may be loosened slightly to allow for minor repositioning of the instruments. Don't forget to retighten the screws when you are done.

3. Continue with ["Step 7. Set Up the General Purpose Interface Bus \(GPIB\)" on page 26](#page-31-1).

#### **N1957B Test System Interconnections**

#### **(N4421B Test Set with E8364B)**

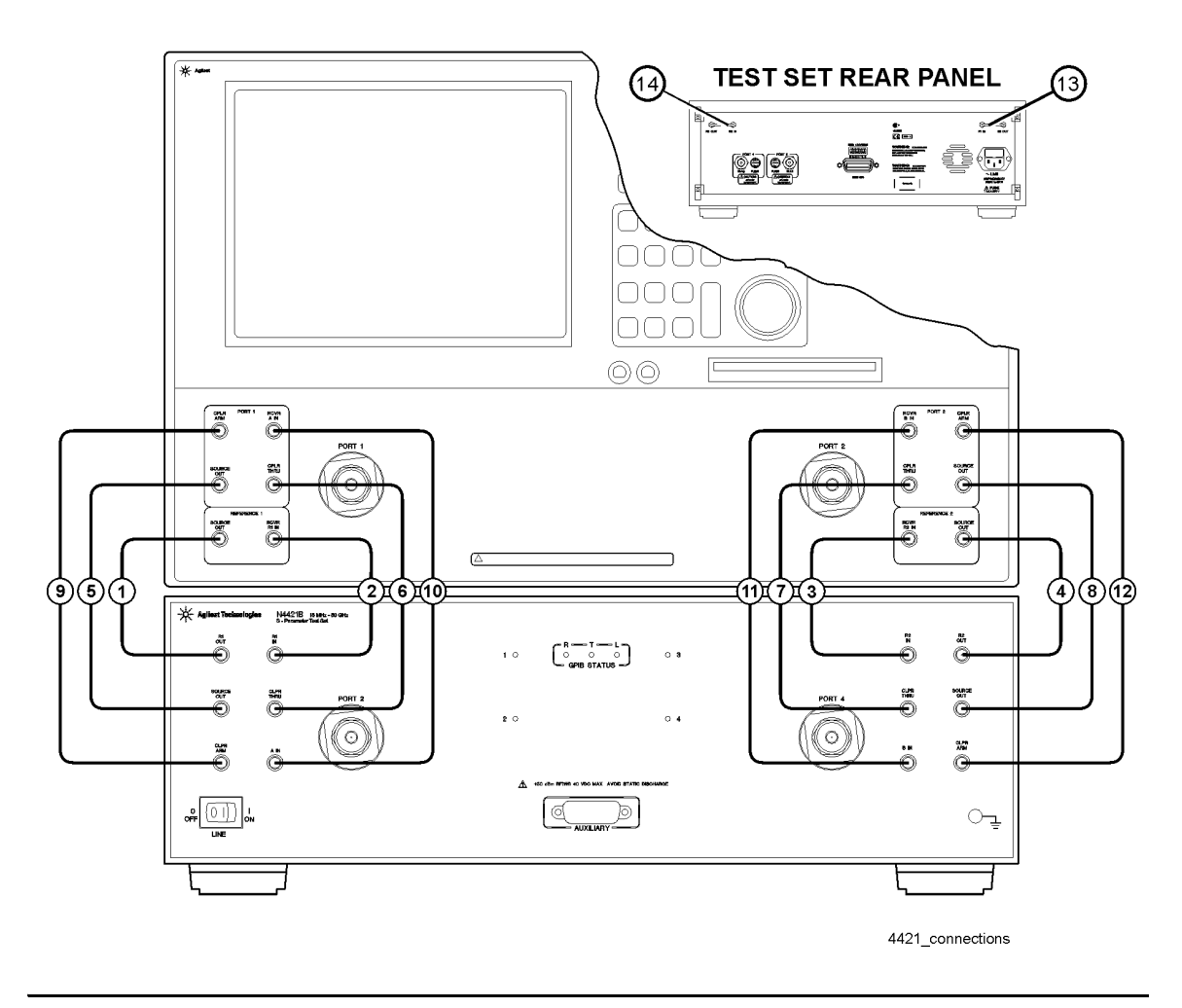

**CAUTION** Damage to the interconnect cable can result from improper orientation of the cable. Refer to [page 19](#page-24-1) for detailed information regarding the correct cable orientation.

Installing the VNA-Based Physical Layer Test System Hardware

**Step 6. Make the Interconnections between the S-Parameter Test Set and the Network Analyzer**

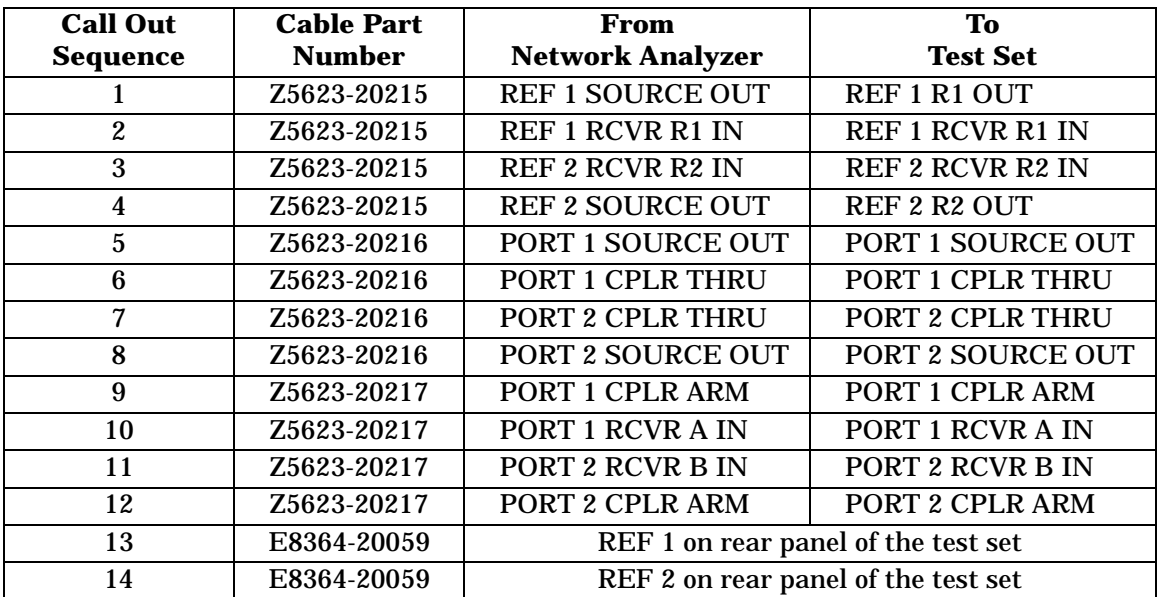

### **N1955B Test System Interconnections**

#### **(or N4420B Test Set with E8363B Network Analyzer)**

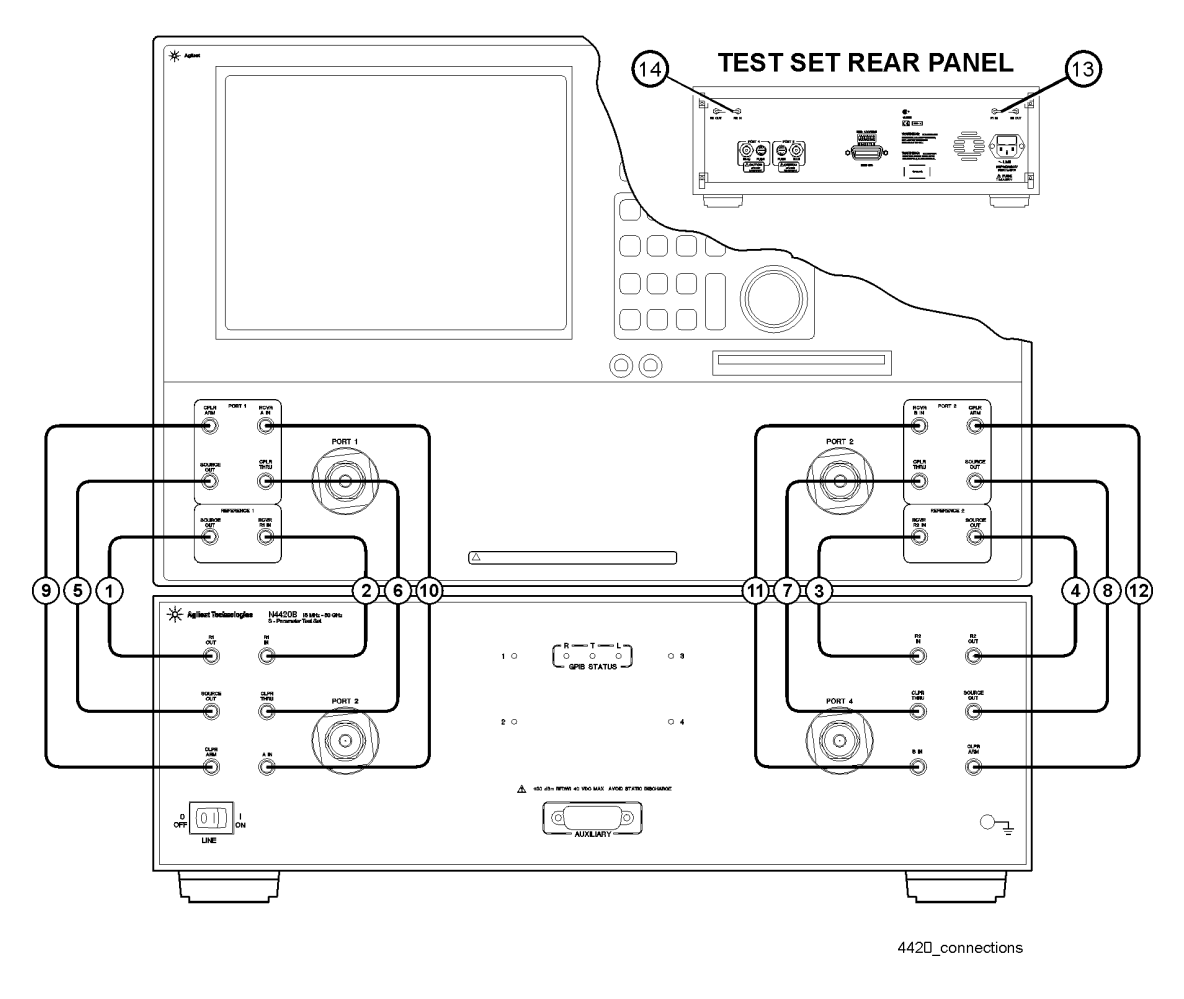

**CAUTION** Damage to the interconnect cable can result from improper orientation of the cable. Refer to [page 19](#page-24-1) for detailed information regarding the correct cable orientation.

Installing the VNA-Based Physical Layer Test System Hardware

**Step 6. Make the Interconnections between the S-Parameter Test Set and the Network Analyzer**

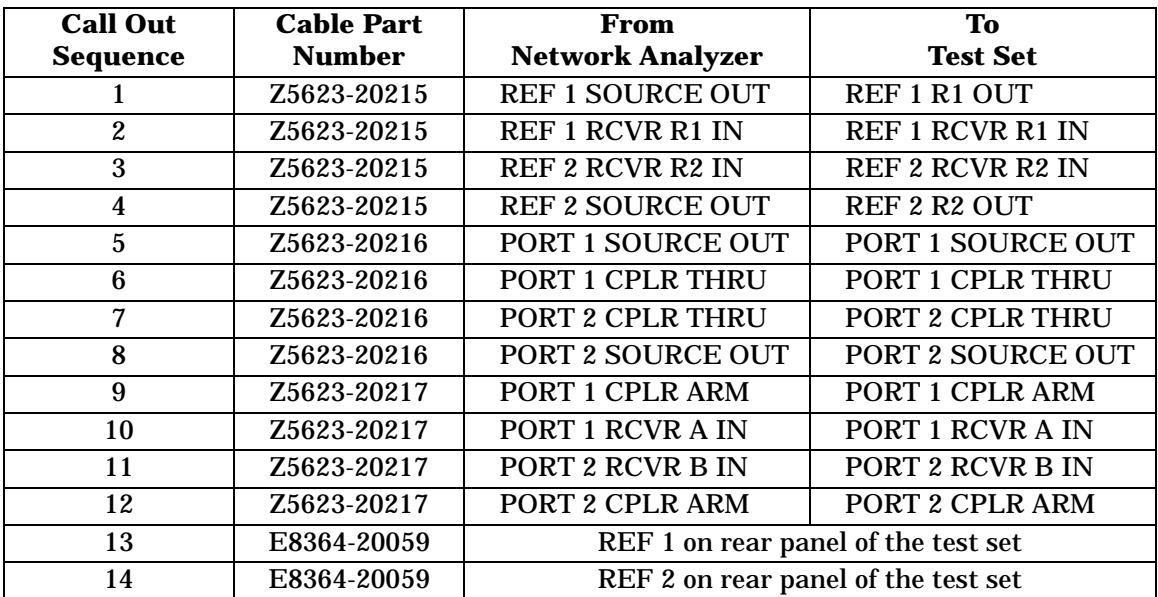

#### **N1935A and N1953B Test System Interconnections**

#### **(or N4419B Test Set with E8362B or N5230A Option 225 Network Analyzer)**

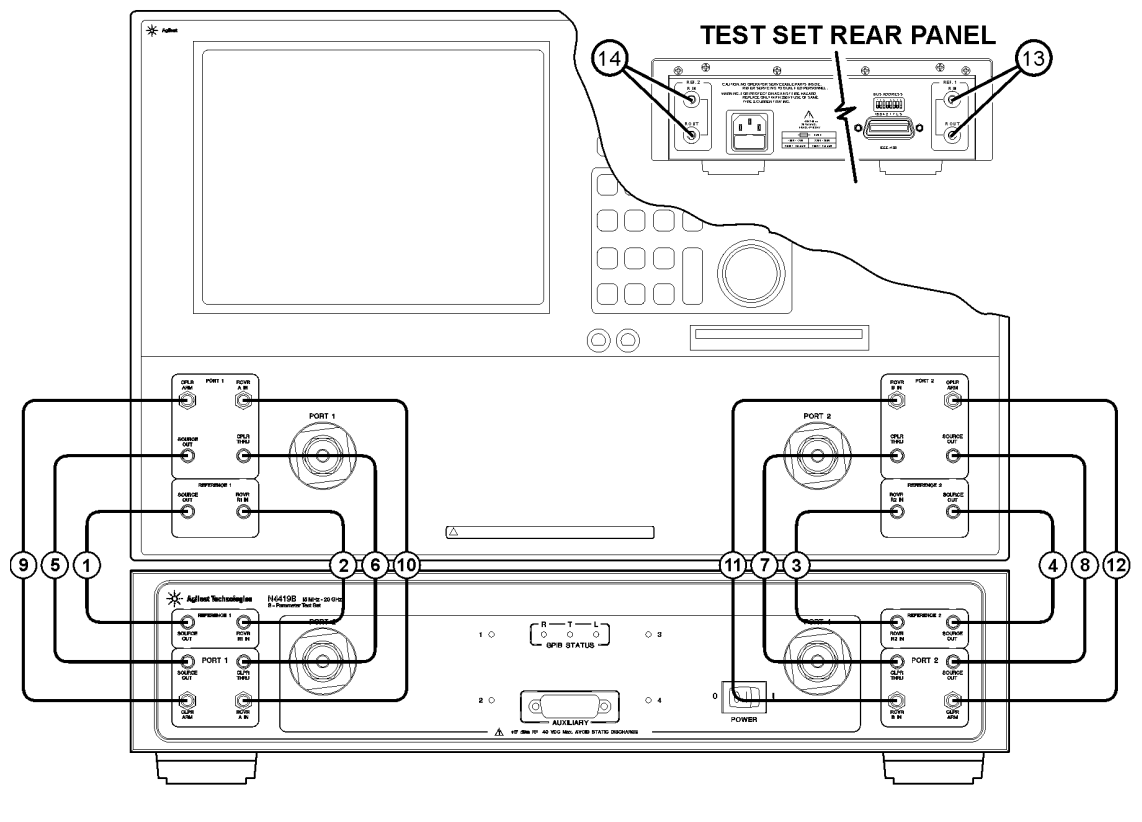

4419\_connections

**CAUTION** Damage to the interconnect cable can result from improper orientation of the cable. Refer to [page 19](#page-24-1) for detailed information regarding the correct cable orientation.

Installing the VNA-Based Physical Layer Test System Hardware

#### **Step 6. Make the Interconnections between the S-Parameter Test Set and the Network Analyzer**

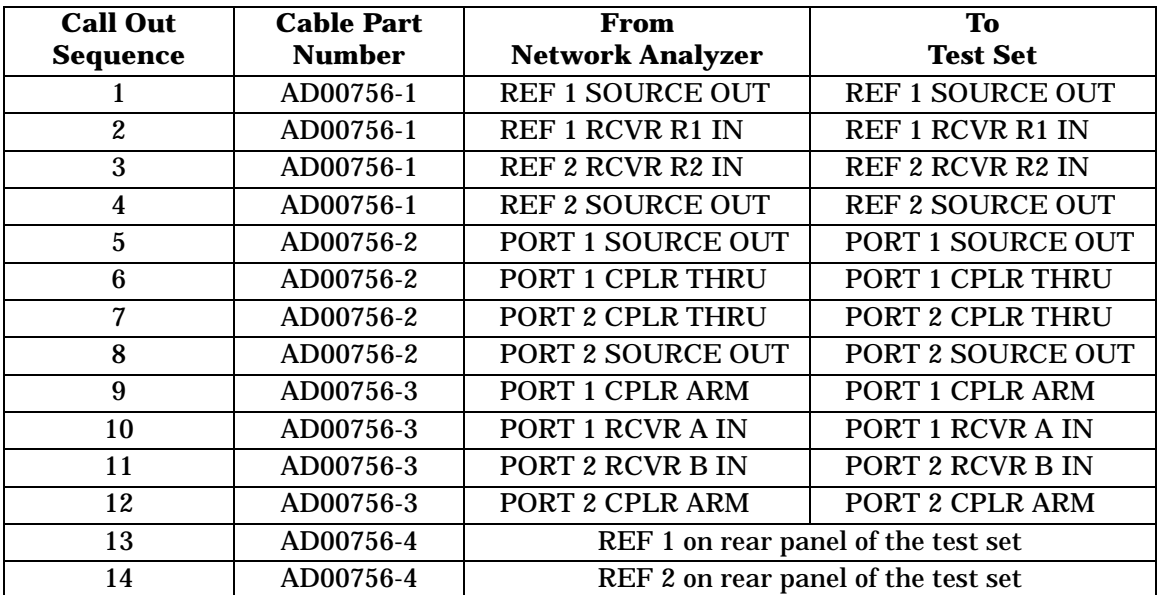

### <span id="page-31-1"></span><span id="page-31-0"></span>**Step 7. Set Up the General Purpose Interface Bus (GPIB)**

The PC uses the General Purpose Interface Bus (GPIB) to communicate with the test system hardware. The PLTS software will locate and identify your test system equipment automatically. Each test system device must have a unique GPIB address.

- **NOTE** There are 31 GPIB addresses, numbered 0 to 30. However, there may be the occasion that you need to change the GPIB address for test equipment. GPIB addresses are set either using rear panel switches or using the equipment firmware. Refer to "Setting Up the General Purpose Interface Bus Manually" in the PLTS online help for more information.
- 1. Connect a GPIB cable from the rear panel GPIB connector on the network analyzer to the rear panel GPIB connector on the test set.
- 2. Connect a second GPIB cable from the PC GPIB card's connector to the GPIB connector on either end of the first cable that was connected.

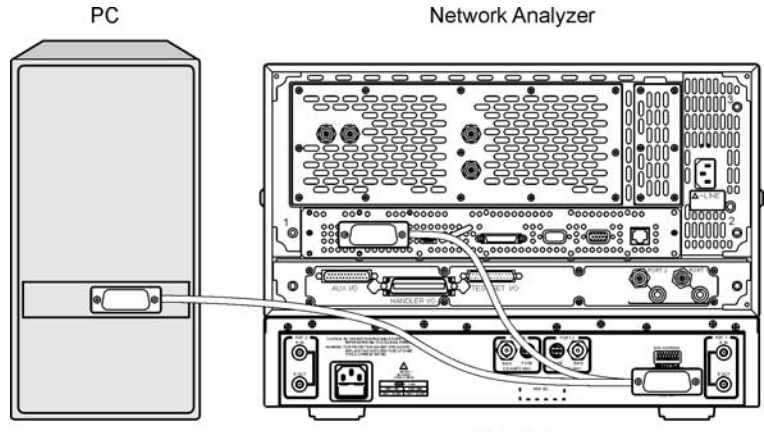

**Test Set** 

### <span id="page-32-0"></span>**Step 8. Power up the S-Parameter Test Set**

1. Ensure the available ac power supply meets the Power Source Requirements and the operating environment meets the Operating Environment Requirements listed below.

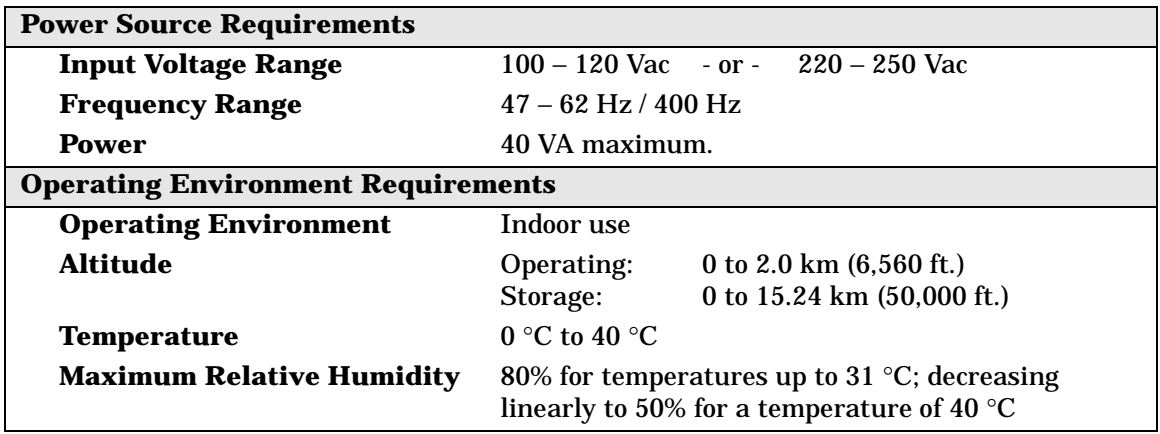

Refer to Chapter 5, "Specifications and Characteristics," for the complete specifications.

- 2. Verify that the ac power cable is not damaged, and that the power-source outlet provides a protective earth contact.
- **CAUTION** Always use the three-prong ac power cord supplied with this product. Failure to ensure adequate earth grounding by not using this cord may cause product damage.
- 3. Turn off the PC and the network analyzer.
- 4. Connect the ac power cable from the power-source outlet to the ac input on the rear panel of the test set.
- 5. Turn on the PC, the network analyzer, and the test set by pressing the ON/OFF button on the front panel of each device.
- 6. If your network analyzer is an E8362A/B, E8363A/B, or E8364A/B, you will need to perform the Phase-Lock IF Gain Adjustment after it has been connected to the test set. This routine adjusts the R Channel receivers ALC gain to ensure phase lock over the entire frequency range. Refer to **Phase-Lock IF Gain Adjustment** in the network analyzer's online help system for details. Use the following steps to perform this adjustment:
	- a. On the PNA, from the **System** menu, click **Service**, then **Adjustments**, then **IF Gain Adjustment**.

If you are unable to find these selections on your E836XA PNA, your analyzer firmware is a revision prior to 3.0. Refer to the "IF Gain Adjustment" topic in the "Procedures" secttion of the PLTS online help for the adjustment procedure.

- b. Select any special test set options installed.
- c. No connections to the test ports are required.
- d. Click **Begin Adj**. The adjustment takes about a minute to complete.

The advanced screen is for factory personnel only.

**NOTE** This adjustment must be performed before using the network analyzer each time the system is assembled or disassembled.

7. The PLTS hardware installation is complete. Continue with the PLTS software installation by referring to [Chapter 3, "Installing the PLTS Software," on page 39.](#page-42-0)

# <span id="page-34-0"></span> **Installing the TDR-Based Physical Layer Test System Hardware**

To make time domain measurements using the Physical Layer Test System (PLTS) software and a TDR system, you need the following equipment:

- Personal computer (PC)
- PLTS software
- TDR-based PLTS hardware (one of the following systems)
	- Agilent 86100A/B/C Infiniium DCA Wide-Bandwidth Oscilloscope equipped with one or two 54754A Differential 18 GHz TDR/TDT Plug-in Modules using the following firmware revisions:

Agilent 86100A/B: Firmware Revision 03.06 or greater Agilent 86100C: Firmware Revision 04.00 or greater

- Tektronix CSA8000 Communications Signal Analyzer equipped with one or two 80E04 Dual Channel, 20 GHz TDR Sampling Modules using Firmware Revision 1.3.3 or greater
- Tektronix TDS8000 Digital Sampling Oscilloscope equipped with one or two 80E04 Dual Channel, 20 GHz TDR Sampling Modules using Firmware Revision 1.3.3 or greater

#### **Figure 2-1 TDR-based Physical Layer Test System Hardware: Tektronix CSA8000 (left) and Agilent 86100A/B/C DCA (right)**

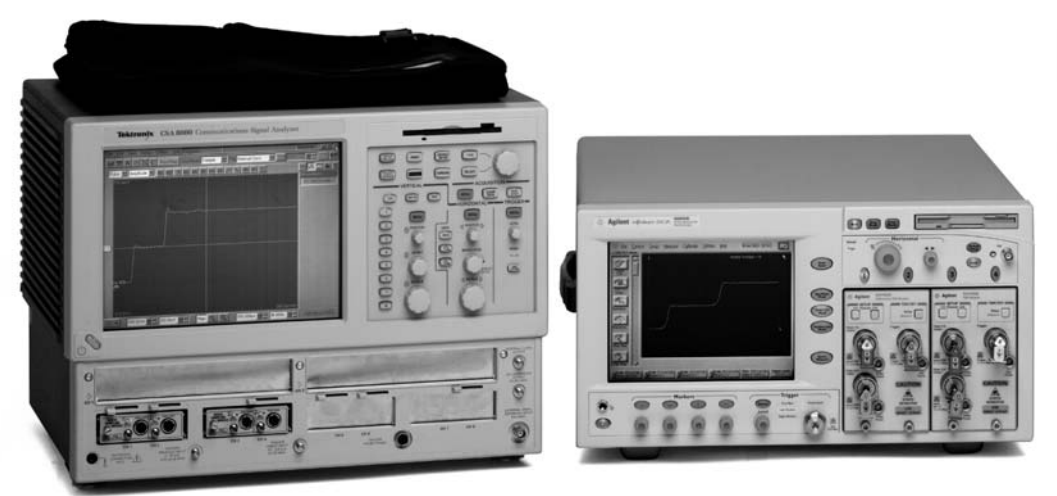

This installation procedure leads you through setting up the hardware (the PC and the TDR-based Physical Layer Test System). After you complete this installation, you will refer to [Chapter 3, Installing the PLTS Software,](#page-42-0) to install the software.
#### **NOTE** If you have the VNA-based Physical Layer Test System, refer to Chapter 1, ["Installing the VNA-Based Physical Layer Test System Hardware," on page 1](#page-6-0) for instructions on setting up that system.

The following is a list of the installation steps to set up your TDR system hardware:

- Step 1. Set Up the Personal Computer
- Step 2. Set Up the TDR System
- Step 3. Set Up the GPIB
- Step 4. Power up the TDR System
- **NOTE** These installation instructions were written specifically for customers who have just received their TDR system with their PLTS software. If you have already been using your TDR system, you have probably completed most of these installation steps. Briefly review installation these steps to ensure that your system is currently set up as recommended. Then, begin the software installation process by starting at [Chapter 3, "Installing the PLTS Software,"](#page-42-0)  [on page 39](#page-42-0).

# <span id="page-37-0"></span>**Step 1. Set Up the Personal Computer**

1. Make sure that your PC meets the following minimum system controller requirements:

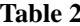

**Table 2-1 Minimum PC Requirements by PLTS Modes of Operation**

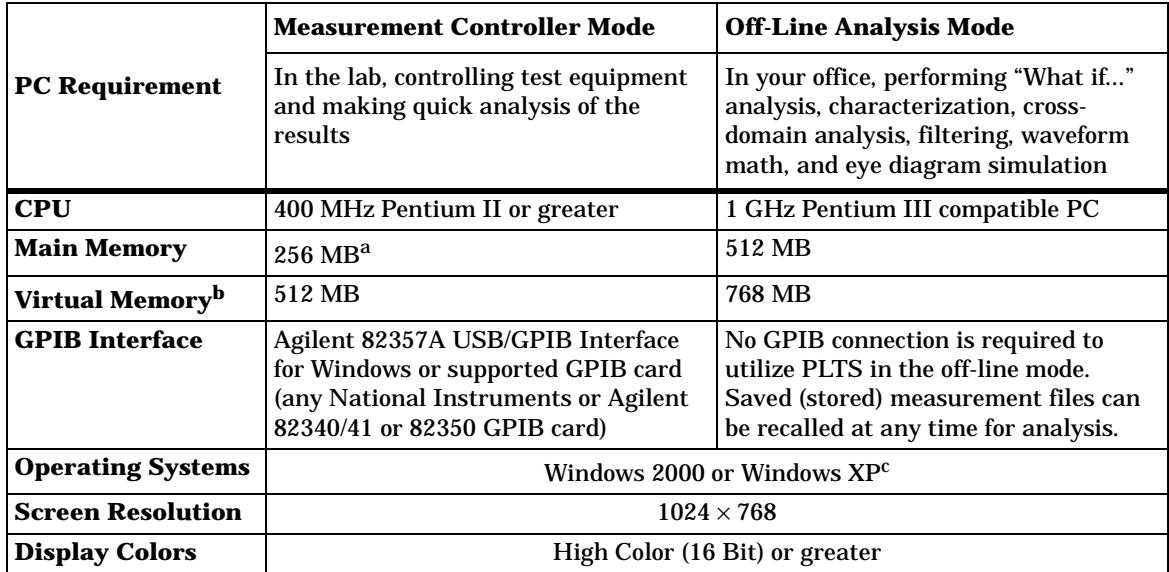

a. 512 MB of Main Memory is recommended for the Measurement Controller Mode when the measurement is measuring 16,000 points with the PNA B-model network analyzer.

b. As a general rule for optimum PC performance when using PLTS, virtual memory should be 1.5 to 2 times the size of the main memory.

c. Earlier versions of Windows are no longer supported by PLTS.

**NOTE** Memory, both main and virtual, is critical to using PLTS effectively. There is no substitution for not having enough memory. As more applications are added to the PC, more memory is used. If your PC needs more memory, we suggest you take the time to remove unused programs.

- 2. Using the PC documentation, make sure that the PC is operating properly.
- 3. Make sure the GPIB card is installed in the PC and that it is operating properly.
- 4. Make sure the PC is located near where you will position the oscilloscope-based TDR system. Later in this process, you will connect the GPIB card to the TDR system using a GPIB cable.

# **Step 2. Set up the TDR System**

1. Unpack your system from the containers in which it was shipped.

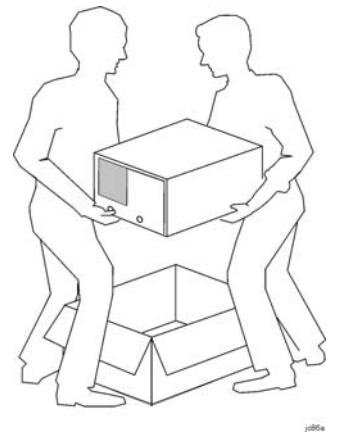

#### **WARNING The TDR system hardware can be heavy. Use proper lifting techniques. Refer to the TDR system's documentation for information regarding the equipment weight.**

2. Carefully inspect the system to make sure that it was not damaged during shipment.

If your TDR system was damaged during shipment, refer to the system's documentation to contact the manufacturer. If the manufacturer is Agilent, refer to ["Contacting Agilent" on](#page-81-0)  [page 79.](#page-81-0)

3. Using the TDR system's documentation, set up the system as instructed, ensuring that the system's permanent location is near the PC that was set up in Step 1 on [page 34.](#page-37-0)

**CAUTION** Both the Agilent and Tektronix TDR systems, although not required, may be connected to a computer network. Connecting to a computer network may present security risks to your TDR system.

- 4. Ensure that your TDR system is one of the following:
	- Agilent 86100A/B/C Infiniium Digital Communications Analysis Wide-Bandwidth Oscilloscope with:
		- Firmware: 86100A/B revision 03.06 or later / 86100C: revision 04.00 or later
		- 1 or 2 Agilent 54754A 18 GHz Differential TDR/TDT Plug-In Modules installed
	- Tektronix CSA8000 Communications Signal Analyzer Oscilloscope with:
		- Firmware revision 1.3.3 (check with your Tektronix representative for firmware)
		- 1 or 2 Tektronix 80E04 Dual Channel, 20 GHz TDR Sampling Modules installed in slot 1/2 and/or slot 3/4 only (no support for channels 5, 6, 7, or 8)
	- Tektronix TDS8000 Digital Sampling Oscilloscope with:
		- Firmware revision 1.3.3 (check with your Tektronix representative for firmware)
		- 1 or 2 Tektronix 80E04 Dual Channel, 20 GHz TDR Sampling Modules installed in slot 1/2 and/or slot 3/4 only (no support for channels 5, 6, 7, or 8)

#### **CAUTION Avoiding ESD Damage to TDR Plug-In Modules**

The input connectors are very sensitive to electrostatic discharge (ESD). When you connect a device or cable that is not fully discharged to the input connector, you risk damage to the module and expensive instrument repairs. Refer to your TDR documentation for detailed information regarding ESD susceptibility.

# **Step 3. Set Up the General Purpose Interface Bus (GPIB)**

The PC uses the General Purpose Interface Bus (GPIB) to communicate with the test system hardware. The PLTS software will locate and identify your test system equipment automatically. Each test system device must have a unique GPIB address.

Check the GPIB address of your Agilent TDR system by selecting **Remote Interface** from the **Utilities** menu on the TDR display. To check the GPIB address of your Tektronix TDR system, refer to the programming manual for information.

- **NOTE** There are 31 GPIB addresses, numbered 0 to 30. However, there may be the occasion that you need to change the GPIB address for test equipment. GPIB addresses are set using the equipment firmware. Refer to "Setting Up the General Purpose Interface Bus Manually" in the *PLTS User's Guide* for more information.
- 1. Connect a GPIB cable from the PC GPIB card's connector to the rear-panel GPIB connector on the TDR system.

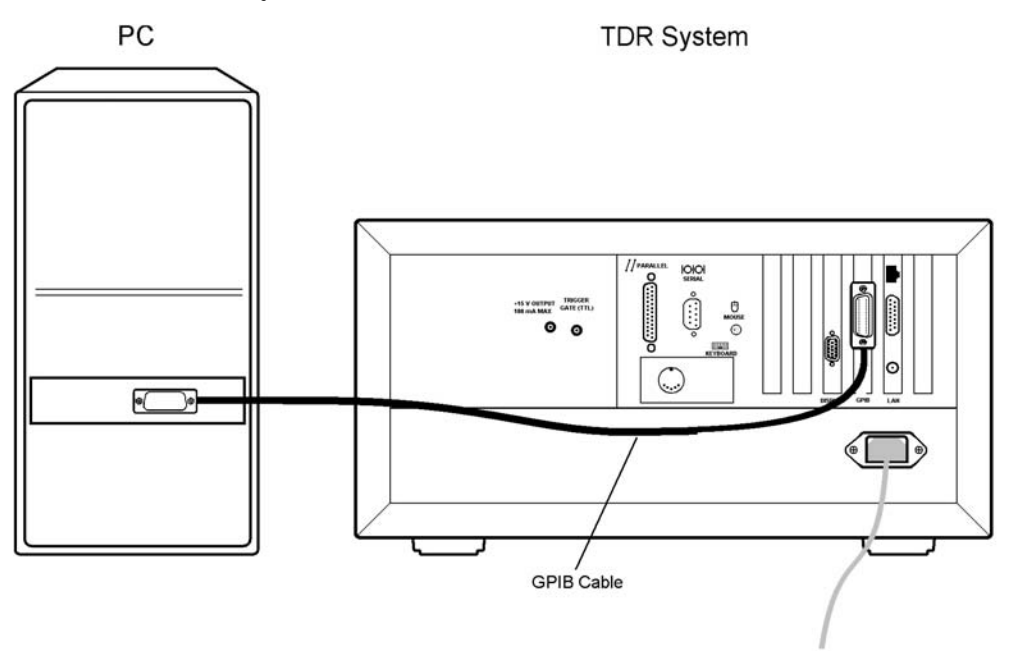

# **Step 4. Power up the TDR System**

If you have not previously powered on your TDR system, start with step 1. If you have already powered on your TDR system, just review steps 1, 2, and 3 before continuing with step 4.

- 1. Ensure the available ac power supply meets the power source requirements and the operating environment meets the operating environment requirements for the TDR system. Refer to the TDR system documentation for the environmental specifications.
- 2. Verify that the ac power cable is not damaged, and that the power-source outlet provides a protective earth contact.

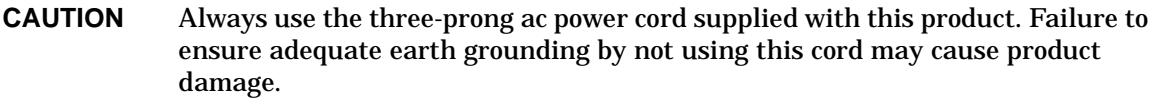

- 3. Connect the ac power cable from the power-source outlet to the ac input on the rear panel of the test set.
- 4. Turn on the PC and the TDR system.
- 5. The TDR system hardware installation is complete. Continue with the PLTS software installation by referring to [Chapter 3, "Installing the PLTS Software," on page 39](#page-42-0).

# <span id="page-42-0"></span>**Installing the PLTS Software**

This chapter leads you through the following steps to install and run the PLTS software:

- Step 1. Install or Upgrade PLTS Software
- Step 2. License the PLTS Software
- Step 3. Start the PLTS Software

# **Important PLTS Installation Notes**

- If you have modified or custom cal kits, they are automatically saved at the start of the PLTS installation process. To learn how to restore them, type "restore" in the index of PLTS online Help.
- For optimum performance, PLTS should be installed on a computer with a 1.5 GHz CPU and 1 GB of RAM. Measurement accuracy is not affected by a slower computer.
- Close all other applications that are running on your computer.
- Ensure that GPIB communication with instruments is working BEFORE installing PLTS.
- If you have PLTS 1.1 or 2.0, the install process will terminate and prompt you to manually uninstall PLTS, then restart the installation.

The PLTS installation also installs the following software programs or components. All are required. If you already have any of these software packages installed on your computer, you may be prompted to Modify, Repair, or Remove the application. Please select **Repair**.

- Microsoft .NET Framework version 1.1
- Microsoft Direct X
- Agilent IO Driver Libraries & VisaCom
- Agilent T&M Programmers Toolkit Redistributable Package 1.1
- Crystal Reports 9.0 Runtime Engine (embedded components)

See [Chapter 4, "Troubleshooting"](#page-56-0) if you encounter problems with PLTS Installation.

# **Step 1. Install or Upgrade PLTS Software**

1. Insert the PLTS software CD-ROM in your PC. The software should begin the installation process automatically.

If the software does not start the automatic installation process, select **Start** > **Run…** in Windows as shown below. With the *Run* dialog box displayed, enter your CD-ROM drive letter followed by "\:Setup.exe". For example, D\:Setup.exe. Then click **OK** and follow the onscreen instructions.

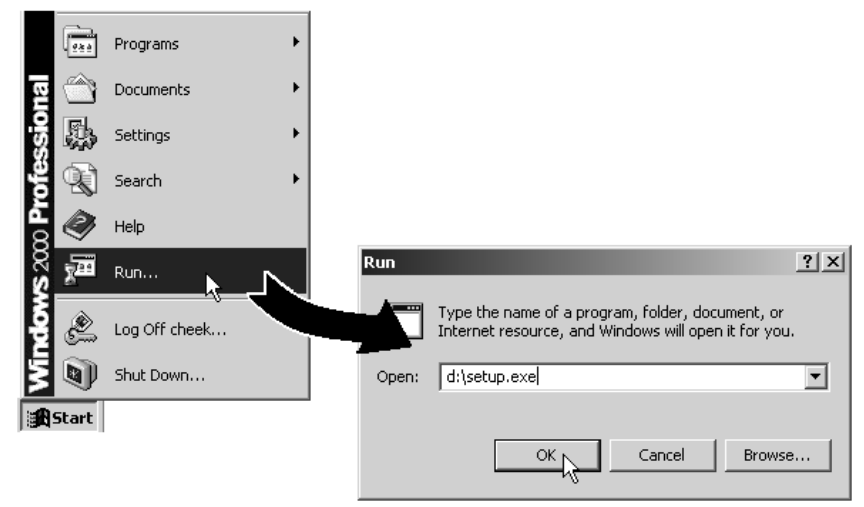

2. Follow the InstallShield Wizard prompts to Install or Upgrade the PLTS software and other software products.

# **Step 2. License the Physical Layer Test System Software**

PLTS is available with one of two type of licenses, either node-locked or network-server floating. The type of license that you have was determined at the time of purchase.

A **node-locked license** entitles you to use the software on only one personal computer and the software enforces that restriction.

A **network-server floating license** entitles you to install the software license on only one server and check the license out to any personal computer on the server network that has PLTS installed. The software enforces the restriction that a license can checked out to one user at a time unless multiple PLTS network-server floating licenses are owned.

Stop! Do not proceed until you have determined the type of license you own.

- If you own a node-locked license, continue with ["Setting Up the Node-locked License" on](#page-45-0)  [page 42.](#page-45-0)
- If you own a network-server floating license, continue with ["Setting Up the](#page-47-0)  [Network-Server Floating License" on page 44.](#page-47-0)

## <span id="page-45-0"></span>**Setting Up the Node-locked License**

This procedure instructs you how to license your Physical Layer Test System Software which is required before it can be used.

**CAUTION** The software is node-locked which means that license entitles you to use the software on only one personal computer and the software enforces that restriction. Make sure that you license the software to the correct PC.

During this procedure, you will identify the Host ID of that PC. The host ID is a unique identifier for that computer. Then, you will use the host ID to license the software to that unique identifier of your PC. Therefore, it is very important to affirm that you have loaded and are licensing the software to the correct PC.

1. In Windows, select **Start > Programs** and locate the **Command Prompt** selection on your PC. Open the *Command Prompt* window by clicking the **Command Prompt** selection.

2. In the *Command Prompt* window, change the directory to the **License** subdirectory in the PLTS subdirectory using the following command:

#### **cd x:\dddd\ssss\PLTS\License**

- where,  $\boldsymbol{x}$  is the letter of the drive the software was installed on.
	- dddd is the directory name the software was installed on.

ssss is any subdirectories the software was installed on.

The default directory that the software is loaded on is: C:\Program Files\Agilent. Therefore, enter the following command to change to the default directory:

cd c:\Program Files\Agilent\PLTS\License

3. Enter the following command as shown:

lmhostid

4. The host ID of the computer is displayed in window opened by the **lmhostid.exe** file. Write the host ID for your computer in the space provided below. You will need the host ID to license the software.

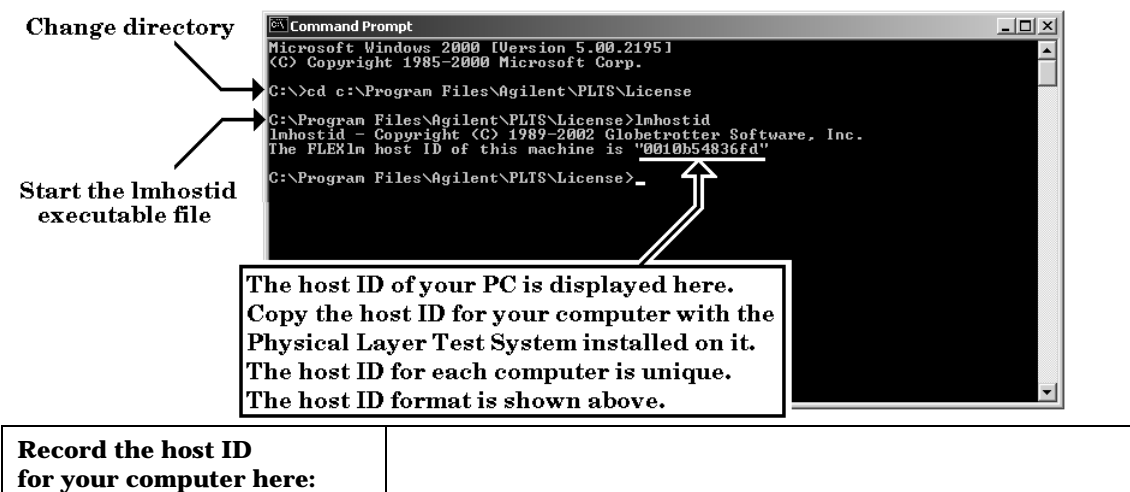

5. Locate the **Software Entitlement Certificate** that was shipped with your software.

The certificate lists the **Order Number** and the **Certificate Number** for your software. These two numbers will also be used to license your software. It also lists the web site where you must register your software.

6. Go to the Agilent web site listed on the **Software Entitlement Certificate**. Follow the instructions at the web site to receive your license file for the software. You will need to

provide the following information:

- **Order Number**
- **Certificate Number**
- **Host ID for your computer that will run the PLTS Software**

The web site will also ask you provide your e-mail address. The license file will be e-mailed to you promptly.

- 7. Once you receive the E-mail with the attached license file, save the file to the "License" directory (the same directory that you used earlier to identify the host ID).
- 8. Make a back up of the license file and store in a safe location.

**This back up file is very important!** You may need this back up file if you encounter problems with your computer or if the license file is lost or erased.

9. Continue with ["Step 3. Start the Physical Layer Test System Software" on page 50](#page-53-0).

## <span id="page-47-0"></span>**Setting Up the Network-Server Floating License**

The *Network License Server/Floating* license allows you to use PLTS on one of many PCs (or clients), utilizing a single license on a common server. The server issues the license to any of the clients that attempt to run PLTS. If the license is already being used by another client, notification is provided that the license is in use. If you have multiple licenses of this type, multiple clients can be issued a license at the same time, up to the number of licenses installed.

## **Notes:**

- During this procedure, it is very important to license the software to the correct server.
- To use PLTS, the client PC must be on the same network as the license server.
- With this type of license, a PC can be both a server and a client. This allows the PC to use the PLTS software or issue the license for other PCs on the network.
- PLTS supports servers that use Windows 2000, Windows XP, Solaris, or HP-UX operating systems.

#### **Preparing the License Server**

1. After you have installed PLTS, on your PC (one of the client machines) navigate to the one of the following directories:

If installing on a Solaris server, navigate to C:/Program Files/Agilent/PLTS/License/Sun4

If installing on a HP-UX server, navigate to C:/Program Files/Agilent/PLTS/License/hp700

If installing on a PC server, navigate to C:/Program Files/Agilent/PLTS/License/

Copy all of the files in the directory from your PC to the server. While you could save these files to any directory on your server, we recommend that you create a similar directory structure on your server.

#### **Obtaining the License**

- 2. From a *Command Prompt* window, run the lmhostid executable file to display the host ID for the license server by typing: lmhostid
- 3. The host ID of the server is displayed in the *Command Prompt* window. Write the host ID for your computer in the space provided below. You will need the host ID to license the software.

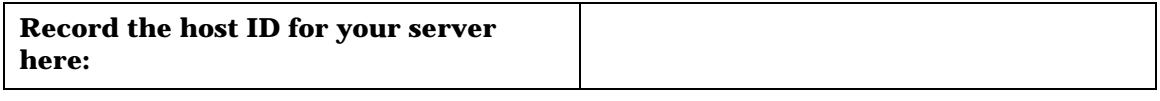

**CAUTION** This software license is locked to a specific server that you provide information for when obtaining the license. Make sure that you obtain and provide the Host ID for the correct server when obtaining your license.

4. You also need the network computer name of the server to receive the license file. To locate the network name of your server, from Windows **Control Panel,** click the **System** icon to open the *System Properties* dialog box. On the **Network Identification** tab, locate the **Full Computer Name** entry. The network computer name of the server is the first portion of the **Full Computer Name**. For example:

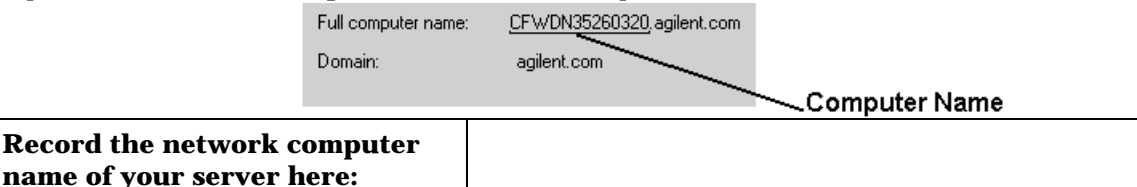

- 5. Locate the **Software Entitlement Certificate** that was shipped with your software. The certificate lists the **Order Number** and the **Certificate Number** for your software. These two numbers will also be needed to license your software. The certificate also lists the web site where you must register your software.
- 6. Go to the Agilent web site listed on the **Software Entitlement Certificate**. Follow the instructions at the web site to receive your license file for the software. You will need to provide the following information:
- **Order Number**
- **Certificate Number**
- **Host ID for your PLTS license server**
- **Network Computer Name for your PLTS license server**

The web site will also ask you provide your e-mail address. The license file will be e-mailed to you promptly.

#### **Setting Up the License Server**

- 7. Once you receive the E-mail with the attached license file, save the license file to the server's PLTS License directory (the same directory that you created on your server to save the five files to earlier).
- 8. Make a back up of the license file and store in a safe location. **This back up file is very**  important! You may need this back up file if you encounter problems with your computer or if the license file is lost or erased.
- 9. In the server's PLTS License directory (or sub directory), double click the **lmtools.exe** file to open the *LMTools* dialog box. Select the **Config Services** tab. On this tab:
	- a. In the **Service Name** list, select or enter **AGILENT License Manager**.
	- b. In the **Path to the LMgrd.exe file** text box, enter the path to the server's PLTS license directory followed by the **lmgrd.exe** file name.
	- c. In the **Path to the license file** text box, enter the path to the server's PLTS license directory followed by the file name of the license that you copied to the directory.
	- d. In the **Path to the debug log file** text box, enter the path to the server's PLTS license directory followed by the **lmgrd.dl** file name.
	- e. Click the **Use Services** check box and then click the **Start Server at Power Up** check box to make the PLTS license available for PLTS on restart of the server.
	- f. Click the **Save Service** button to save the changes.

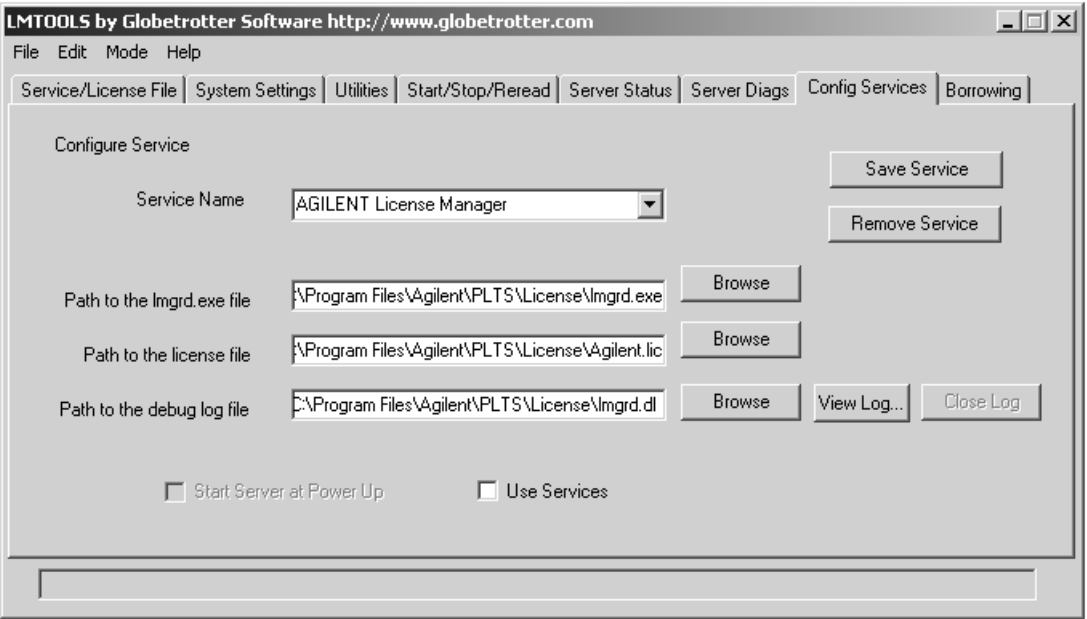

#### 10.Select the **Service/License File** tab. Select **AGILENT License Manager,** then click **Configuration using Services**.

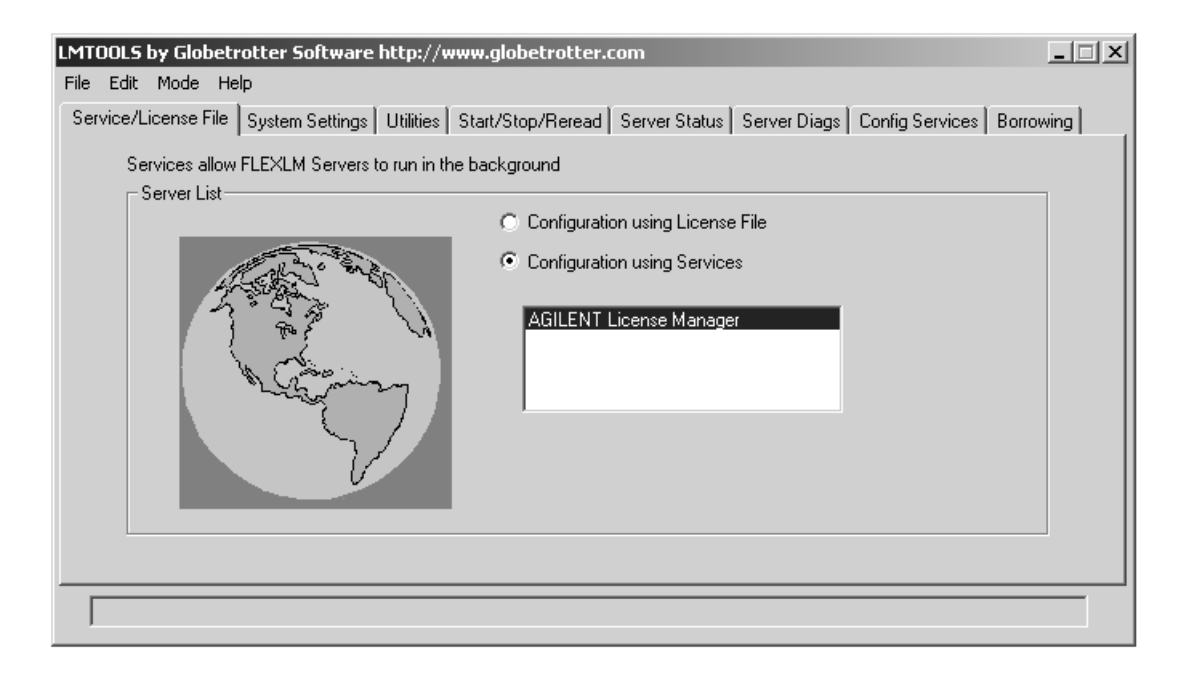

11.Select the **Start/Stop/Reread** tab. Select **AGILENT License Manager** . Then click **Start Server**. This step must be repeated each time the server is powered up if you did not click the **Start Server at Power Up** check box earlier in this procedure.

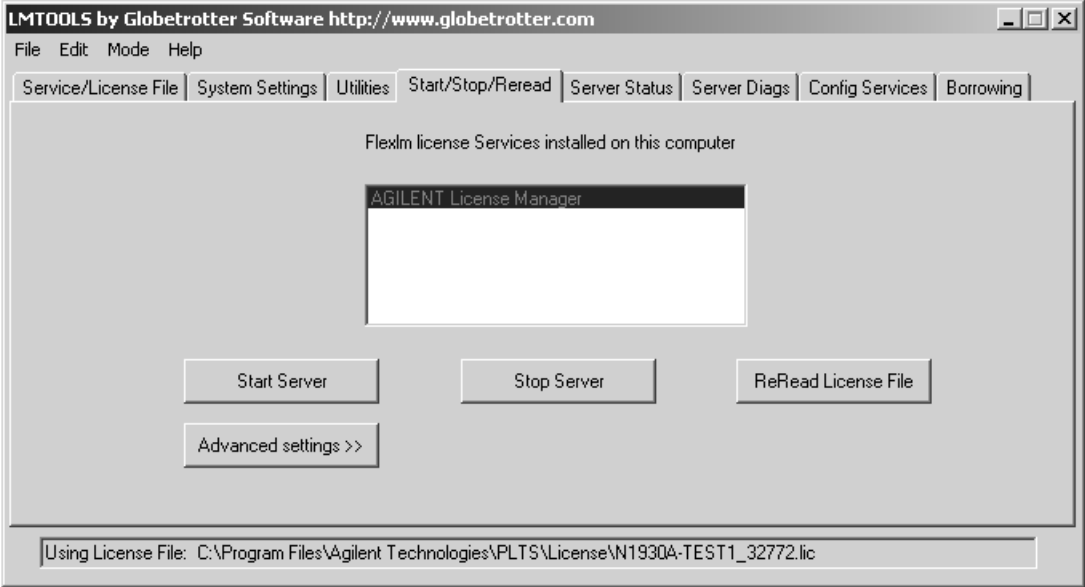

# <span id="page-53-0"></span>**Step 3. Start the Physical Layer Test System Software**

1. Start the PLTS software by double-clicking the **Launch Physical Layer Test System** icon on the PC desktop.

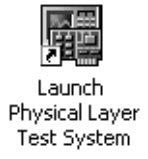

You may also run the program by selecting **Start**, **Programs, Agilent Technologies**, **Physical Layer Test System**, **Launch Physical Layer Test System**.

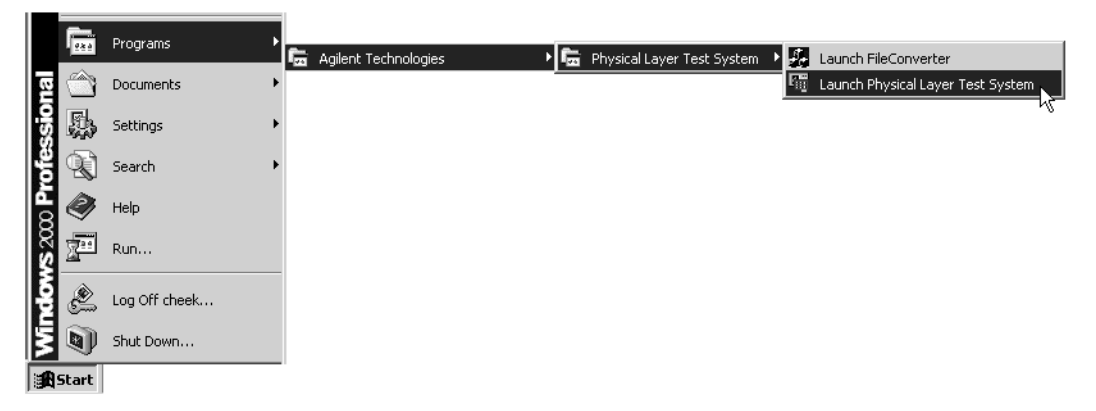

2. Every time you start PLTS, the Agilent PLTS Connection Manager Server verifies that essential components of the PLTS installation are working. **Do NOT close Connection Manager window.**

If Connection Manager contains unchecked items, please see [Chapter 4, "Troubleshooting"](#page-56-0)

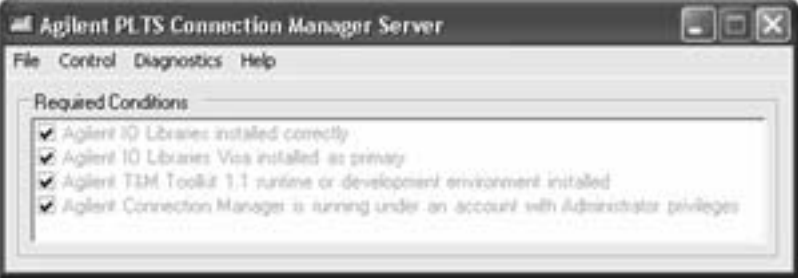

3. The first time you start the software, you will be asked to identify the license type of the

FLEXIm License Finder  $\vert x \vert$ Your application was not able to obtain a license For a Network-Server because the FLEXIm license manager could not **Floating License, select** determine where to find the licensing data it needs. Please choose one of the following: C Specify the License Server Specify the License File For a Node-Locked License, select Copyright 1999, 2001 Globetrotter Software Inc. Cancel <Back  $Next$ 

software. Select your type of license file, then click **Next>.**

- 4. Then, one of the following dialog boxes are shown depending on your type of license:
	- **If you own a node-locked license:** Click **Browse** and select the license file in the License directory. Then click **Next>**.

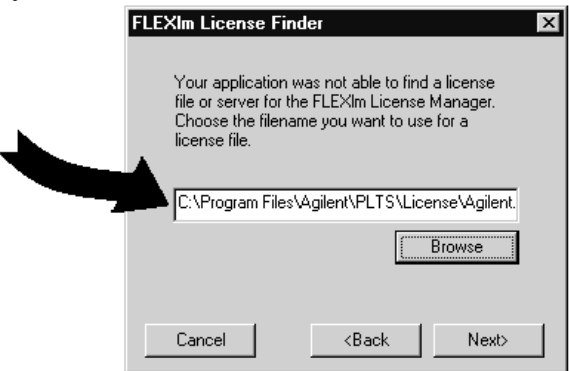

• **If you own a network-server floating license:** Enter the server's network computer

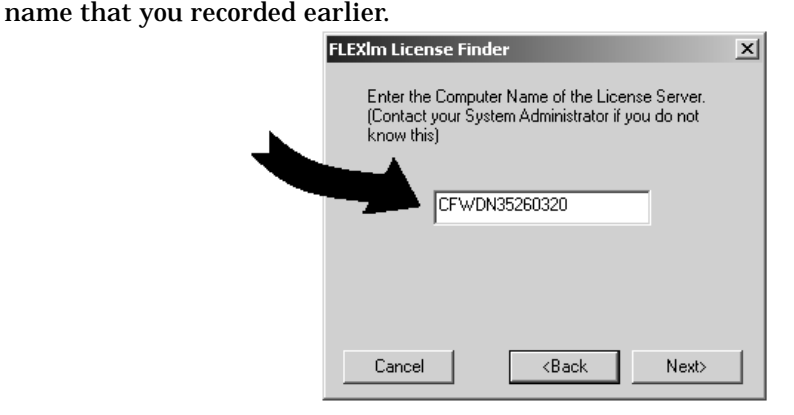

• When the license is found and identified, click **Finish**.

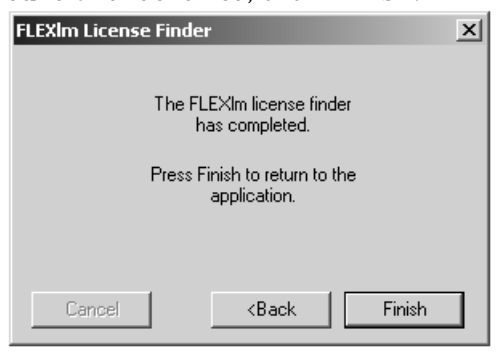

#### **NOTE** Make a back-up copy of the license file if you have not already done so.

5. After the licensing is completed, the software scans the GPIB bus to find available PLTS hardware. For more information on finding or selecting PLTS hardware, from the PLTS menu, click **Help, Getting Started, Start PLTS Software.**

# <span id="page-56-0"></span>**Troubleshooting**

# **Electrostatic Discharge**

Although protected internally, test systems are sensitive to electrostatic discharge (ESD). Static discharges too small to feel can damage or degrade the test equipment or your devices.

Use standard precautions to protect against ESD before using the test system for calibration or measurement.

Use the following illustration and list of equipment to set up a static-safe workstation.

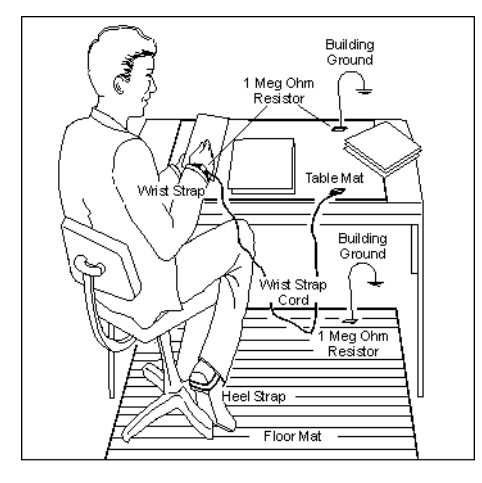

**Figure 4-1 Static-Safe Workstation**

to m at 46

- static-control table mat and earth ground wire: part number 9300-0797
- wrist-strap cord: part number 9300-0980
- wrist-strap: part number 9300-1367
- heel-straps: part number 9300-1308
- floor mat: not available through Agilent Technologies

# **PLTS Installation Troubleshooting**

This section provides some background and gives solutions for correcting PLTS installation problems. The following issues are covered in this section:

- ["Connection Manager working with .NET and the T&M Toolkit" on page 56](#page-59-0)
- ["PLTS does not recognize the Agilent USB to GPIB adapter." on page 56](#page-59-1)
- ["Problems with the VISA Layer" on page 58](#page-61-0)
- ["Problems with VISA COM \(SOAP Error\)" on page 58](#page-61-1)
- ["Problems with using National Instruments I/O Devices" on page 61](#page-64-0)
- ["I/O Troubleshooting Steps" on page 62](#page-65-0)
- ["Missing Microsoft Component" on page 69](#page-72-0)
- ["XP Firewall Blocks Agilent Connection Manager" on page 69](#page-72-1)

## <span id="page-59-0"></span>**Connection Manager working with .NET and the T&M Toolkit**

PLTS Connection Manager communicates with instruments and scans for instruments connected to the bus. The PLTS Connection Manager is built on Agilent's Test and Measurement Programmers Tool Kit (T&M Toolkit), which requires Microsoft's .NET package. [Figure 4-2](#page-59-2) shows PLTS and it's dependencies on other software products and how it communicates with instruments.

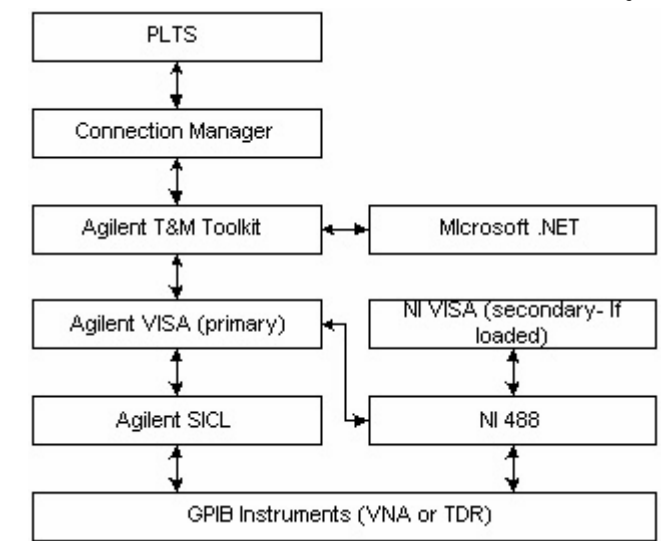

#### <span id="page-59-2"></span>**Figure 4-2 PLTS Instrument Communication Hierarchy**

**Note:** The German version of .NET does not work with PLTS

## <span id="page-59-1"></span>**PLTS does not recognize the Agilent USB to GPIB adapter.**

Restart PLTS after performing one of these procedures.

#### **For Agilent IO Libraries M.01.04**

- 1. In Windows, select **Start, Programs, Agilent IO Libraries,** then **IO Config**.
- 2. In the Configured Interfaces List, click the "GPIBx" that corresponds to the GPIB card that you are using.
- 3. Click **Edit**.
- 4. Change the SICL Interface Name to be identical to the VISA Name.
- 5. Click **OK**, then click OK to confirm the change.

#### **For Agilent IO Libraries Suite 14**

- 1. In Windows, select **Start, Programs, Agilent IO Libraries Suite,** then **Agilent Connection Expert.**
- 2. In the Configured Interfaces List, click the "GPIBx" that corresponds to the GPIB card that you are using.
- 3. Click **Change Properties**.
- 4. Change the SICL Interface ID to be identical to the VISA ID.
- 5. Click **OK**, then close the Agilent Connection Expert to confirm the change.

## **Other Agilent USB to GPIB Adapter Problems**

- 1. If the computer goes into hibernation with the adapter connected, the adapter will not work when the computer comes out of hibernation.
- 2. If the adapter is connected to a docking station and the laptop is powered up (or rebooted), sometimes the adapter will not work.

To get the adapter to work for either case, make sure the PC is fully powered up and Windows is functional, then unplug the USB connection and reconnect the adapter. The Microsoft Operating System will find the new hardware and a dialog box similar to [Figure 4-3](#page-60-0) will be displayed. It should remember your previous settings for the interface names, so click the **Accept** button and the adapter should operate correctly.

#### <span id="page-60-0"></span>**Figure 4-3 Agilent 82357A USB/GPIB Interface Detected Dialog Box**

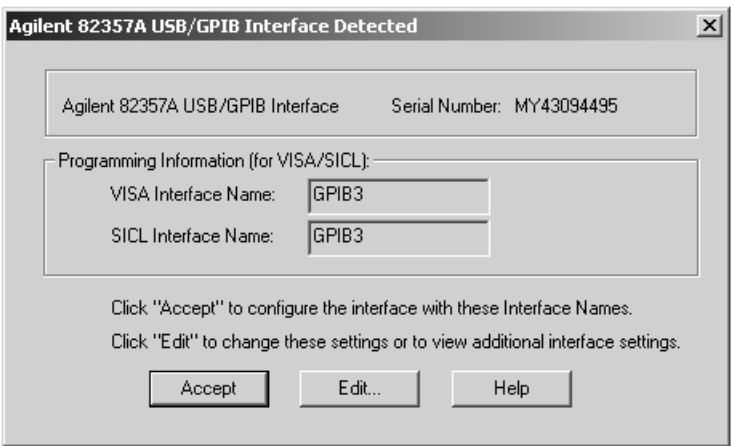

## <span id="page-61-0"></span>**Problems with the VISA Layer**

For PLTS Connection Manager to operate correctly and consistently, the Agilent VISA needs to be the primary (or the only) VISA installed. If the NI VISA is installed first, it usually assumes the primary position. When loading the Agilent I/O libraries second (as with PLTS), the Agilent VISA should be set as the primary VISA. Problems may occur leaving the Agilent VISA as secondary VISA. Refer to [Figure 4-5](#page-62-0) through [Figure 4-8](#page-63-0) for more details. To quickly check the VISA status, see ["I/O Troubleshooting Steps" on page 62](#page-65-0) for directions.

## <span id="page-61-1"></span>**Problems with VISA COM (SOAP Error)**

The error message shown in [Figure 4-4](#page-61-2) may be displayed when running PLTS. This error is generated because the VISA COM was not loaded with the Agilent IO libraries.

### <span id="page-61-2"></span>**Figure 4-4 Scanning for Instruments Error Message**

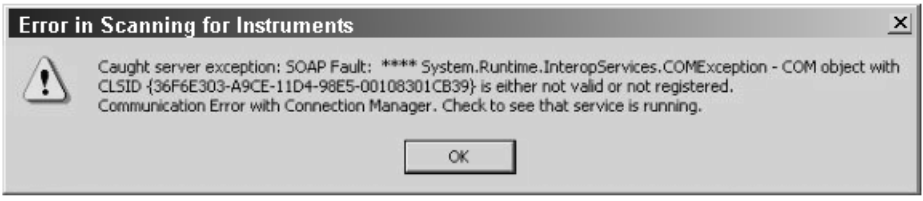

The VISA COM must be loaded for PLTS Connection Manager to work. If the IO libraries are already installed, uninstall then re-install the IO libraries. This can be done by re-installing PLTS or by down loading the IO libraries from the Agilent ADN web page:

http://www.agilent.com/find/iolib

Choose the **Full Installation** selection during the PLTS installation. See [Figure 4-5.](#page-62-0)

#### <span id="page-62-0"></span>**Figure 4-5 Agilent IO Libraries M.01.01.04 Select Installation Option Screen InstallShield Wizard**  $\mathbf{x}$ Agilent IO Libraries M.01.01.04 Select the Installation Option See the Agilent IO Libraries Installation and Configuration Guide (available on the CD or at<br>http://www.agilent.com/find/iolib) for details. Full Installation п Install the full Agilent IO Libraries with recommended options for your computer. **Buntime Installation** 몽 Install only the runtime components of the Agilent IO Libraries with recommended options for your computer. Custom Installation 配 Select individual components of the Agilent IO Libraries for installation. InstallShield  $\langle$  Back Next: Cancel

The **Full Installation** selection automatically loads the Agilent VISA COM and sets it as the primary VISA. See [Figure 4-6.](#page-62-1)

#### <span id="page-62-1"></span>**Figure 4-6 Agilent IO Libraries M.01.01.04 Current Settings Screen**

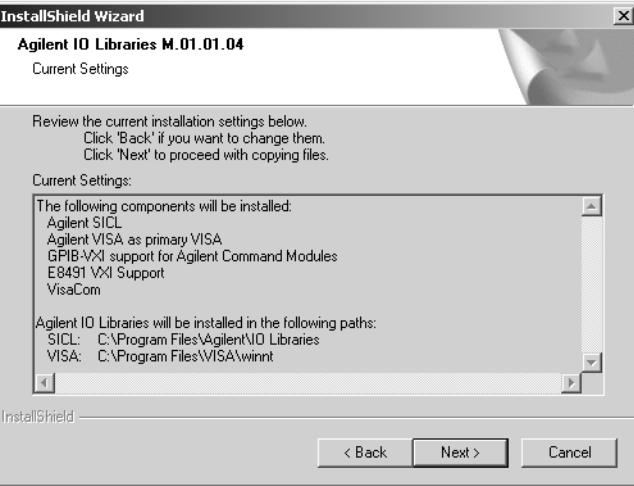

If you chose the **Custom Installation** selection, you must now choose how to install the VISA. Choose Option 1 **Full install with Agilent VISA as primary** (this method is used when loaded with PLTS) or Option 3 **Runtime install with Agilent VISA as primary**. See [Figure 4-7.](#page-63-1)

#### <span id="page-63-1"></span>**Figure 4-7 Agilent IO Libraries M.01.01.04 Select Type of Installation Screen** InstallShield Wizard  $\vert x \vert$ Agilent IO Libraries M.01.01.04 Select type of installation Description 1. Full install with Agilent VISA as primary 2. Full install with Agilent VISA as secondary<br>3. Runtime install with Agilent VISA as primary Install SICL and Agilent VISA as primary VISA with the default 4. Runtime install with Agilent VISA as secondary options for your computer 5. Install Agilent GPIB-VXI<br>6. Select individual components configuration. InstallShield  $Next$  $\langle$  Back Cancel

If you chose Option 6 **Select individual components** or reinstallation from the PLTS disk, you may get the display shown in [Figure 4-8.](#page-63-0)

#### <span id="page-63-0"></span>**Figure 4-8 Agilent IO Libraries version M.01.01.04 Screen**

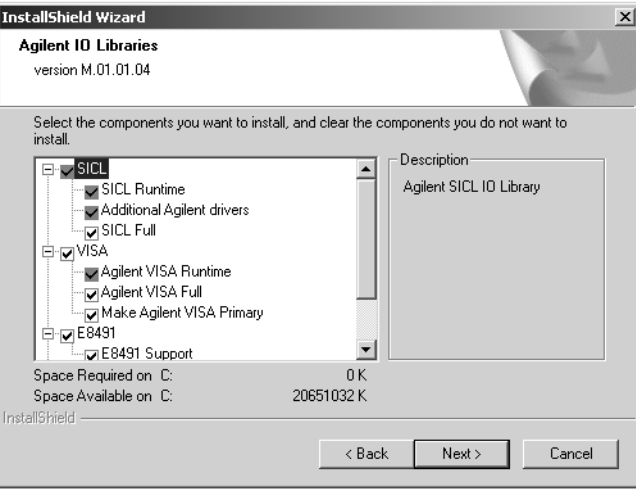

If so, make sure that the **VISA** and **Make Agilent VISA Primary** selections are selected.

A VISA COM only loader is available on the ADN web page:

http://www.agilent.com/find/iolib

## <span id="page-64-0"></span>**Problems with using National Instruments I/O Devices**

If you are using a PCMCIA or PCI NI GPIB, card, the NI software drivers should be loaded first before loading PLTS. There have been occasions where loading the NI software has been problematic. The installation may complete without any apparent errors. However, when running the National Instruments/NI488.2/Getting Started, an error is displayed indicating that the software was not loaded correctly and must be reloaded. Occasionally, getting past this problem has been difficult. Reloading does not seem to help. Sometimes there is a problem identifying the I/O card and getting it to work. In all cases, contact National Instruments technical support representative.

With the NI GPIB-USB-B adapter shown in [Figure 4-9](#page-64-1), use the latest NI drivers.

#### <span id="page-64-1"></span>**Figure 4-9 National Instruments GPIB-USB Adapter**

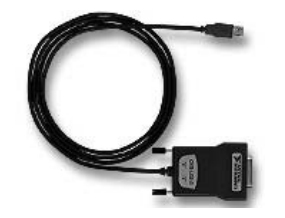

The latest NI drivers can be downloaded from:

```
ftp://ftp.ni.com/support/gpib/ni488221/ni488221.exe (104 MB)
```
The NI VISA code can be downloaded from:

ftp://ftp.ni.com/support/visa/drivers/win32/3.0.1/visa301full.exe (68 MB)

If problems occur when trying to use the NI GPIB-USB-B interface, it may be necessary to force a clean installation by performing the following steps:

- 1. Uninstall PLTS.
- 2. Uninstall "all" NI products using **Start**, **Settings**, **Control Panel**, and **Add/Remove Programs**.
- 3. Reboot your computer.
- 4. Uninstall Agilent IO Libraries using **Start**, **Settings**, **Control Panel**, and **Add/Remove Programs**.
- 5. Uninstall Agilent VISA Com using **Start**, **Settings**, **Control Panel**, and **Add/Remove Programs**.
- 6. Uninstall the Agilent T&M Toolkit using **Start**, **Settings**, **Control Panel**, and **Add/Remove Programs**.
- 7. Reboot your computer.
- 8. Install the new NI driver. Reboot your computer if prompted.
- 9. Install NI VISA. Reboot your computer if prompted.
- 10.Install PLTS. Ensure that the Agilent VISA Layer is the primary VISA. See [Figure 4-17 on page 65.](#page-68-0)
- 11.For NI Labview code to run properly, you will need to enable **TULIP Passport** in NI Labview.

## <span id="page-65-0"></span>**I/O Troubleshooting Steps**

This section provides some steps to troubleshooting the I/O section of the PLTS system. The steps include:

- 1. Troubleshooting the National Instruments (NI) software, hardware, and connections [on](#page-65-2)  [page 62](#page-65-2)
- 2. Troubleshooting the Agilent I/O libraries [on page 65](#page-68-1)

#### <span id="page-65-2"></span>**Troubleshooting the NI Software, Hardware, and Connections**

If you are using a National Instruments (NI) GPIB card, troubleshoot the NI software, hardware, and connection by doing the following:

1. Click **Start**, **Programs**, **National Instruments**, **NI-488.2**, **Getting Started Wizard** to run the NI-488.2 Getting Started Wizard. See [Figure 4-10](#page-65-1).

<span id="page-65-1"></span>**Figure 4-10 National Instrument Getting Started Menu Selection**

|               |               | G.<br>Agilent Technologies |   |                     |                 |                             |
|---------------|---------------|----------------------------|---|---------------------|-----------------|-----------------------------|
| 984           | Programs      | G<br>National Instruments  |   | To NI-488.2         | Y               | Add GPIB Hardware           |
|               | Documents     |                            | n | Measurement & Autom | ☺               | Explore GPIB                |
| 歞             | Settings      |                            | 曾 | NI Spy              | $ \mathcal{E} $ | Getting Started Wizard<br>₩ |
|               | Search        |                            |   |                     |                 |                             |
|               | Help          |                            |   |                     |                 |                             |
| 疤             | Run           |                            |   |                     |                 |                             |
| Ł             | Log Off cheek |                            |   |                     |                 |                             |
| 国川            | Shut Down     |                            |   |                     |                 |                             |
| <b>過Start</b> | $e$ to $d$    |                            |   |                     |                 |                             |

2. The *NI-488.2 Getting Started Wizard* (shown in [Figure 4-11](#page-66-0)) is displayed. This wizard

checks the status of the NI software and GPIB card. Click the **Verify your hardware and software installation** selection.

<span id="page-66-0"></span>**Figure 4-11 NI-488.2 Getting Started Wizard**

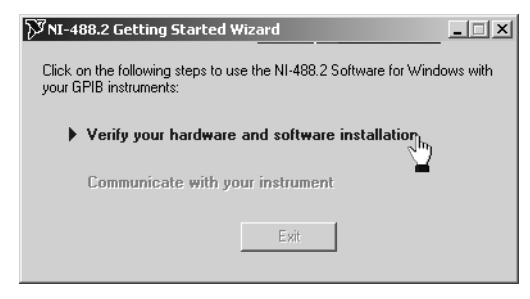

A dialog box similar to [Figure 4-12](#page-66-1) is displayed, indicating if the software and cards are working properly. If errors are identified, they must be resolved before continuing to the next step.

#### <span id="page-66-1"></span>**Figure 4-12 NI-488.2 Troubleshooting Wizard**

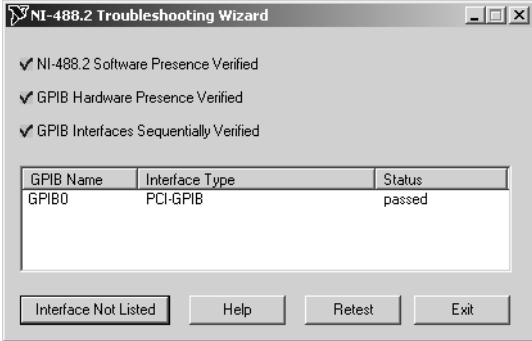

3. Click **Start**, **Programs**, **National Instruments**, **NI-488.2**, **Explore GPIB** as shown in [Figure 4-13](#page-67-0) to verify the NI driver and card can communicate with the instruments.

**NOTE** Make sure the GPIB interface cable is connected to the instruments.

<span id="page-67-0"></span>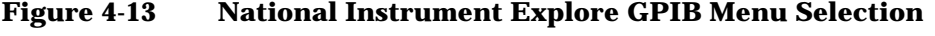

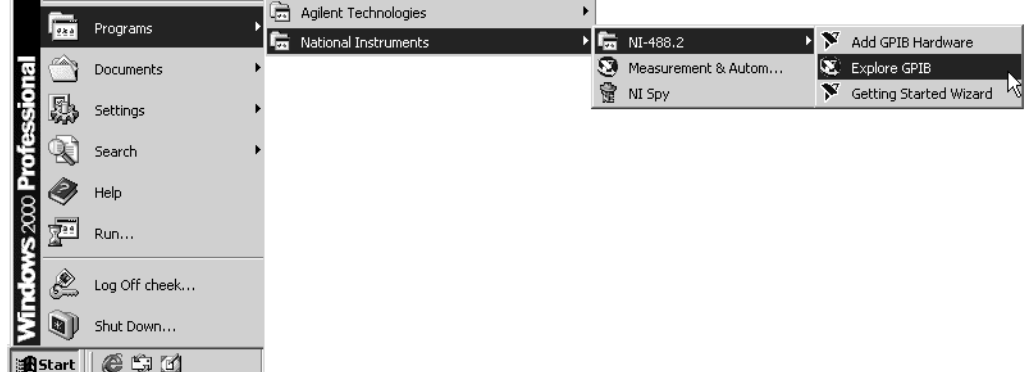

4. When the *Measurement & Automation Explorer* window is displayed ([Figure 4-14](#page-67-1)), click the "+" on the **Devices and Interfaces** item to show the configured interface cards. Right-click the interface and select **Scan for Instruments**. This starts a scan to detect all instruments connected to that interface card.

<span id="page-67-1"></span>**Figure 4-14 NI Measurement & Automation Explorer Window**

| Measurement & Automation Explorer                                                                                                    |                                                                                                    |                                                                                                    | $ \Box$ $\times$                                                                                                    |
|----------------------------------------------------------------------------------------------------|----------------------------------------------------------------------------------------------------|----------------------------------------------------------------------------------------------------|----------------------------------------------------------------------------------------------------|
| File Edit View Tools Help                                                                                                    |                                                                                                    |                                                                                                    |                                                                                                    |
| 图 Properties   및 Scan For Instruments   窗NI Spy ● GPIB Analyzer                                                                                                    |                                                                                                    |                                                                                                    |                                                                                                    |
| GPIBO (PCI-GPIB)<br>Configuration                                                                                                    |                                                                                                    |                                                                                                    | Show/Hide                                                                                                    |
| ⊟-© My System<br>Name<br>白 <b>a</b> Devices and Interfaces<br><b>WE GPIB Interface Number</b><br>EL DE GPIBO (PCI-GPIB)<br>Instrumen Scan for Instruments<br>ľŹ<br>Instrumen<br>NI-488.2 Help<br>an Instrumen<br>NI-488.2 Getting Started Wizard<br>a Instrumen<br>• Software<br>NI-488.2 Troubleshooting Wizard<br>$\mathbb{H}$<br>Remote Systems<br>中<br>SP NISpy<br>Interactive Control<br>GPIB Analyzer<br>Delete Interface<br>Properties | Value<br>0<br>Primary Address = 7<br>Primary Address = 16<br>Primary Address = 17<br>Primary Address = 18 | Description<br>Agilent Technologies, 8610   <br>HEWLETT PACKARD, 8753E<br>The device did not respond<br>ICS Electronics, 4803A, S/I | <b>GPIB</b> Interface<br><b>Basics</b><br>What do you want to do?<br>↔ Scan for instruments<br>↔ View extensive GPIB help<br>÷<br>Get started<br><b>CONTRACTOR</b><br>B. T. |
| <b>Scan For Instruments</b>                                                                                                    |                                                                                                    |                                                                                                    | h.                                                                                                    |

The detected instruments are shown in the center pane of the window. See [Figure 4-15.](#page-68-2)

If the connected instruments are correctly listed, then the National Instruments software, driver, GPIB card, and connection to the instruments are all properly working. If not, resolve the problem before continuing to the next step.

| Name                            | Value                | Description                                                |
|---------------------------------|----------------------|------------------------------------------------------------|
| <b>NI GPIB Interface Number</b> | 0                    |                                                            |
| al Instrument0                  | Primary Address = 7  | Agilent Technologies, 86100A, US40280268, A.03.06          |
| all Instrument1                 | Primary Address = 16 | HEWLETT PACKARD, 8753ES, US38480010, 7.72                  |
| Instrument2                     | Primary Address = 17 | The device did not respond to a *IDN? query.               |
| Instrument3                     | Primary Address = 18 | ICS Electronics, 4803A, S/N 909031, Rev 03.10 Ver 99.01.08 |

<span id="page-68-2"></span>**Figure 4-15 Center Pane of NI Measurement & Automation Explorer Window**

#### <span id="page-68-1"></span>**Troubleshooting the Agilent I/O Libraries**

Troubleshoot the Agilent I/O libraries by doing the following:

1. When the **Agilent IO Control** is running, a blue **IO** icon is displayed in the task bar as shown in [Figure 4-16.](#page-68-3) Right-click the **IO** icon.

<span id="page-68-3"></span>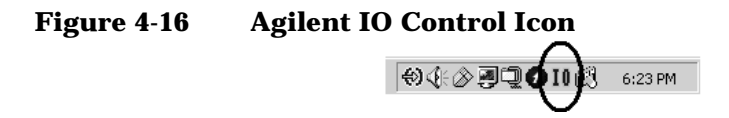

If the **Agilent IO Control** is not already running, start run it by clicking **Start**, **Programs**, **Agilent IO Libraries**, and **IO Control**.

2. Select **About Agilent IO Libraries Control** to verify that the Agilent libraries are installed and Agilent VISA is set as the primary VISA.

The displayed *Agilent IO Libraries Control* dialog box should indicate that the Agilent SICL libraries are installed and the Agilent VISA is set as the primary VISA. This is required for PLTS to work correctly. If either of these is not correct, reload the Agilent IO libraries.

#### <span id="page-68-0"></span>**Figure 4-17 Agilent IO Libraries Control Dialog Box**

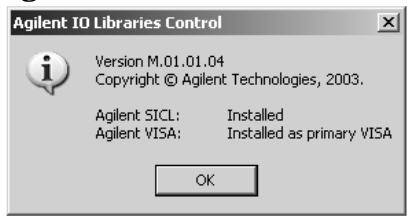

3. Right-click the **IO** icon and select **Run IO Config** to run the IO Libraries Configuration.

This displays the *Agilent IO Libraries Configuration – IO Config* dialog box. Check that the desired GPIB interface is configured. If it is not, configure the interface by either

selecting **Auto Config** or manually configure the interface by selecting the interface and clicking the **Edit**… button.

**Figure 4-18 Agilent IO Libraries Configuration – IO Config Dialog Box**

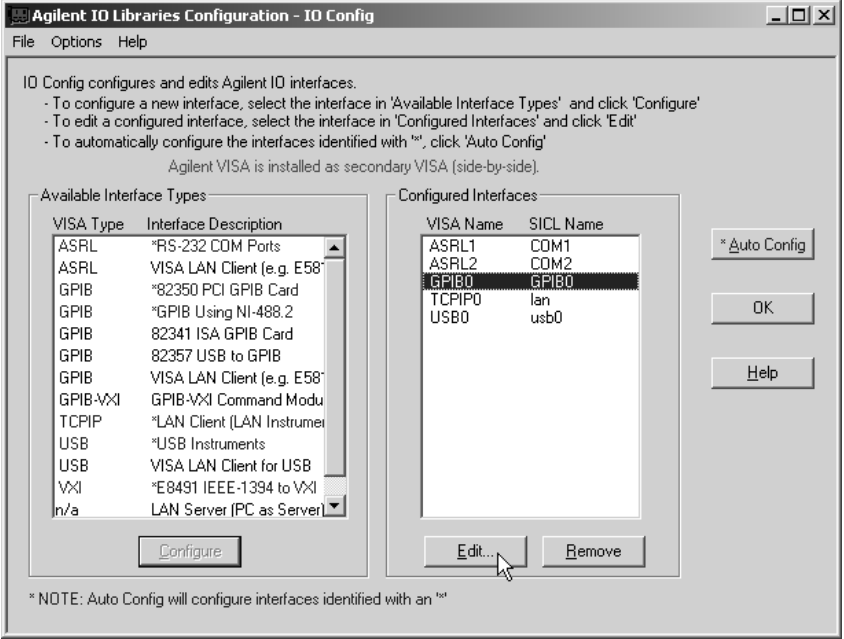

4. For all GPIB interfaces used with PLTS, the **VISA Interface Name** and **SICL Interface Name** MUST BE THE SAME (including the case). For NI GPIB interfaces, the **NI GPIB Board** name must also be the same. Click **OK**.

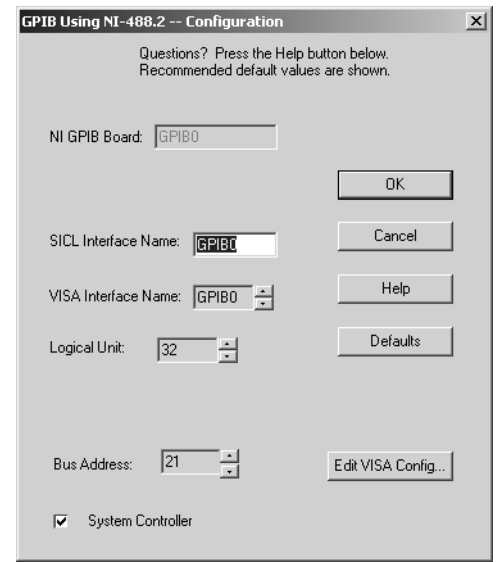

#### **Figure 4-19 GPIB Using NI-488.2 -- Configuration Dialog Box**

- 5. Click **OK** to close the *Agilent IO Libraries Configuration IO Config* dialog box.
- 6. Right-click the **IO** icon and select **Run VISA Assistant** to confirm the GPIB card controls the instruments. When the VISA Assistant is started, the instruments connected to the GPIB interface should be displayed in the *VISA Assistant* dialog box. See the right side of the *VISA Assistant* dialog box..

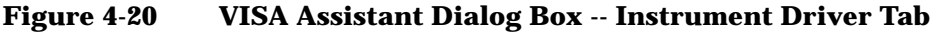

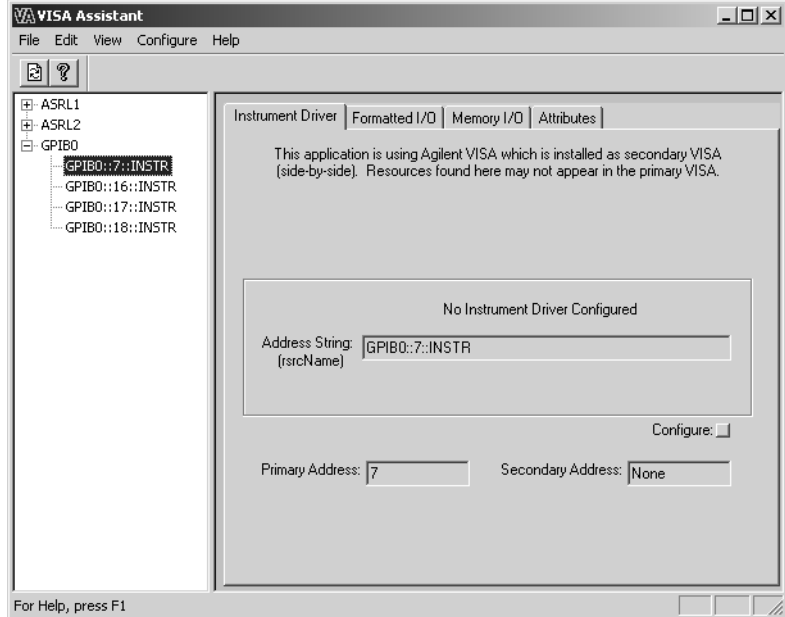

7. To send a command to the instrument, select the **Formatted I/O** tab..
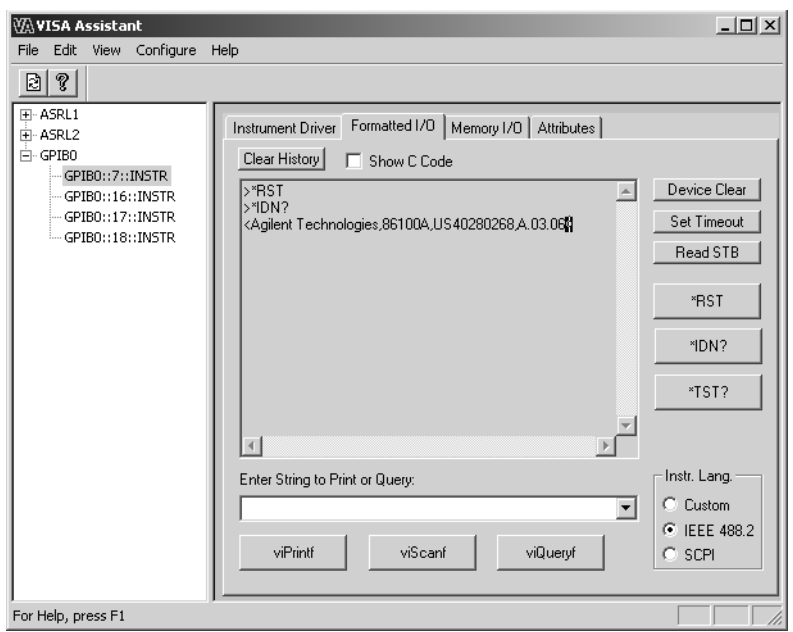

**Figure 4-21 VISA Assistant Dialog Box - Formatted I/O Tab**

- 8. In the *VISA Assistant* dialog box, select a GPIB address in the right pane, and then select **IEEE 488.2** in the **Instr. Lang.** area.
- 9. Click the **\*RST** button to send a reset command to the instrument. Then click the **\*IDN?** button to query the instrument for its ID string.

The instrument information is displayed which verifies that the GPIB interface, driver and libraries are properly loaded and working, as well as the NI card, if it is being used.

# **Missing Microsoft Component**

When installing PLTS, if the following error is displayed, comctl32.ocx has to be installed and registered.

> 'Component 'comctl32' or one of its dependencies not correctly registered: a file is missing or invalid'

# **XP Firewall Blocks Agilent Connection Manager**

When starting PLTS, you may see a message indicating that the XP firewall has blocked the PLTS Connection Manager. You can then click OK to allow access. The following procedure

manually performs the same operation:

- 1. Close the PLTS application.
- 2. Click **Start, <Settings>, Control Panel, Windows Firewall**.
- 3. Click the **Exceptions** tab.
- 4. Click **Add Program.**
- 5. In the Add a Program dialog box, click PLTS, and then click OK. The program will appear, selected, on the Exceptions tab, under Programs and Services. Click OK.

# **PLTS Hardware Troubleshooting**

Use [Table 4-1](#page-74-0) to help troubleshoot your Physical Layer Test System VNA-based hardware.

### <span id="page-74-0"></span>**Table 4-1 Troubleshooting the PLTS VNA-Based Hardware**

<span id="page-74-5"></span><span id="page-74-4"></span><span id="page-74-3"></span><span id="page-74-2"></span><span id="page-74-1"></span>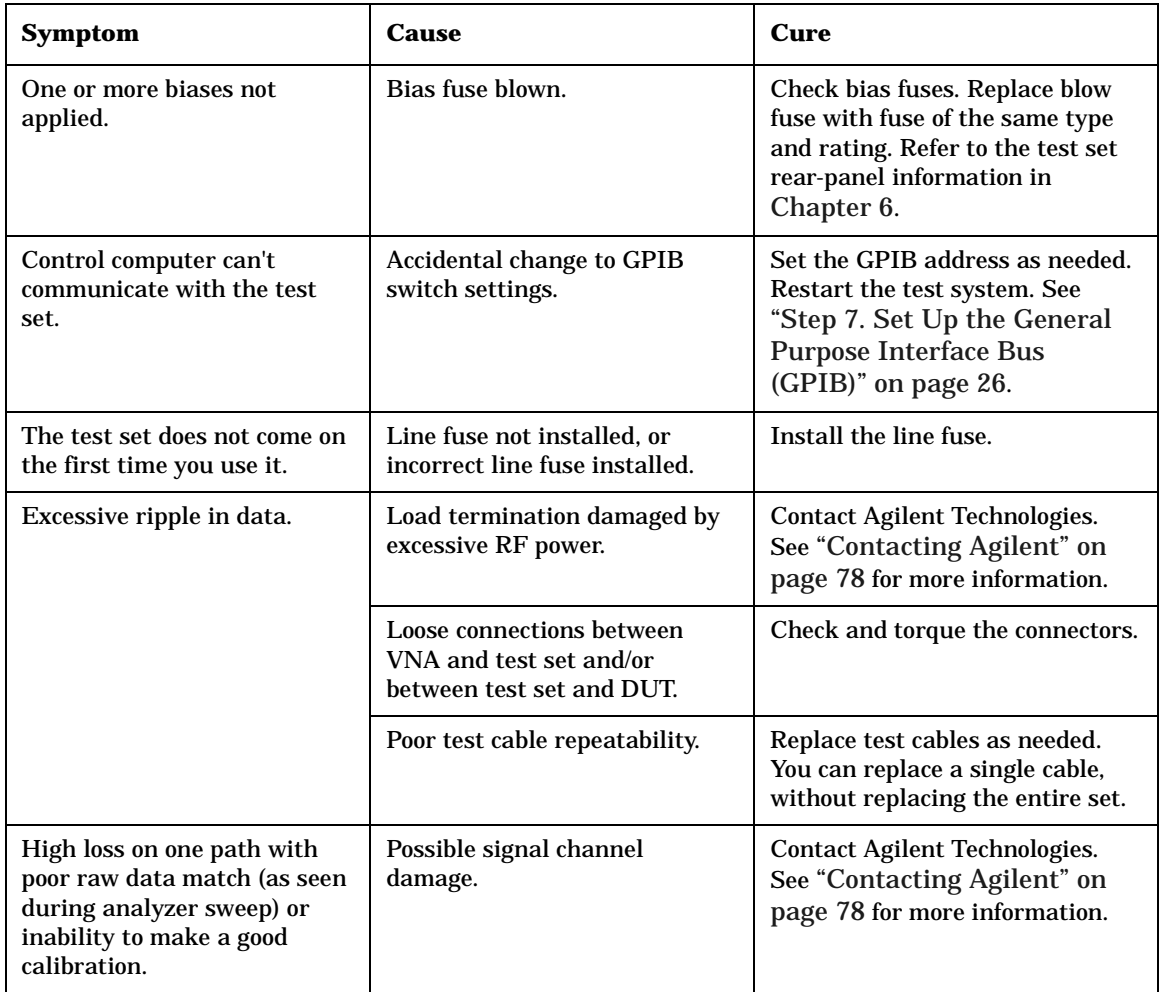

# **Troubleshooting PLTS Using a Tektronix CSA8000 or TDS8000**

PLTS is designed to use the following Tektronix equipment.

- Tektronix CSA8000 Communications Signal Analyzer equipped with one or two 80E04 Dual Channel, 20 GHz TDR Sampling Modules using Firmware Revision 1.3.3 or greater
- Tektronix TDS8000 Digital Sampling Oscilloscope equipped with one or two 80E04 Dual Channel, 20 GHz TDR Sampling Modules using Firmware Revision 1.3.3 or greater

If you are having problems getting PLTS to work with this equipment, the following is a basic troubleshooting procedure that should help you isolate the problem.

- 1. First, this procedure instructs you how to make sure the Tektronix equipment has basic operational functions.
- 2. Then, this procedure instructs you how to make sure your PC has basic communication functions with the Tektronix equipment.
- 3. Finally, this procedure instructs you how to make sure PLTS is communicating with the Tektronix equipment.

## **Verifying the Tektronix System is Operational**

The first step is verifying that the Tektronix instrument is operational. The first part of this step is to check that the instrument's stimulus and receiver for each channel is operating. Then, the next part of this step is performing the compensation utility on the instrument and verifying the main frame and both channels of each 80E04 TDR sampling module pass.

### **Check each Channel's Stimulus and Receivers are Operational**

Perform this procedure with nothing (no cables, connectors, or standards) connected to the TDR sampling module channel connectors.

- 1. Using the mouse, from the **Setup** menu, click **Display** for the *Disp* tab on the *Setups* window. With **Norma**l selected, click the **Show Vectors** check box.
- 2. Select the **TDR** tab on the *Setups* window.
- 3. On **TDR** tab, for **C1**:
	- a. In the **TDR Step** area:
		- Click the **On** check box
		- Make sure the waveform is positive going  $\Box$
	- b. In the **ACQ** area:
		- Click the **On** check box
- Set the **Units** to volts (**V**)
- c. In the **Preset** area:
	- Click the **C1** button
- 4. On the TDR sampling module, verify that the red **TDR** LED and the yellow **SELECT ON/OFF** LED for channel 1 (CH 1) is lit.
- 5. Verify that the display shows Channel 1 with an initial step 250 mV and a subsequent step of 250 mV because of the open circuit response.
- 6. Repeat for steps 3, 4, and 5 for each of the other channels to verify that each channel is operational.
- 7. If the instrument does not match these results, contact your Tektronix representative.

### **Perform the Compensation**

Perform this procedure to verify that the instrument is operating with the instrument's Compensation utility. The firmware will only allow you to start this utility after the instrument is sufficiently warmed. Typically, the longer the instrument has been powered on; the stability of the instrument is increased and results in better performance.

- 1. Under **Utilities** menu, select **Compensation**…
- 2. Make sure that **Compensate** in the **Select Action** area is selected. Then, select **All** from the list below. Choose **Execute** button to start the compensation utility on the mainframe and of all the TDR sampling module channels.
- 3. When the Compensation utility has finished (after approximately five minutes), make sure that the mainframe and each of the four module channels has passed.
- 4. Save the compensation data by selecting **Save** in the **Select Action** area and then choosing the **Execute** button.
- 5. Click the **Close** button to exit the Compensation utility.
- 6. If the Compensation utility fails, contact your Tektronix representative.

### **Verifying the GPIB Communication between the PC and the Tektronix System**

The next step is verifying that the PC and the Tektronix instrument have two-way communication over the GPIB. To check the GPIB communication:

- 1. Check the GPIB address of the Tektronix instrument:
	- a. Select **User Preferences** on the **Utilities** menu.
	- b. Select the **GPIB Configuration** tab on the *User Preferences* window.
- c. Locate the address in the **GPIB Address** box.
- d. Make sure that **GPIB Talk/Listen** is selected in the **GPIB Mode** area.
- 2. Click the **Start** button in the lower left corner of the PC. Then select **Programs**, **Agilent IO Libraries**, then **VISA Assistant** to open the *Visa Assistant* dialog box.
- 3. In *Visa Assistant* dialog box, make sure the Tektronix instrument's GPIB address found in step 1 is listed the window. See [Figure 4-22](#page-77-0).

### <span id="page-77-0"></span>**Figure 4-22 Instrument GPIB Address Displayed in VISA Assistant**

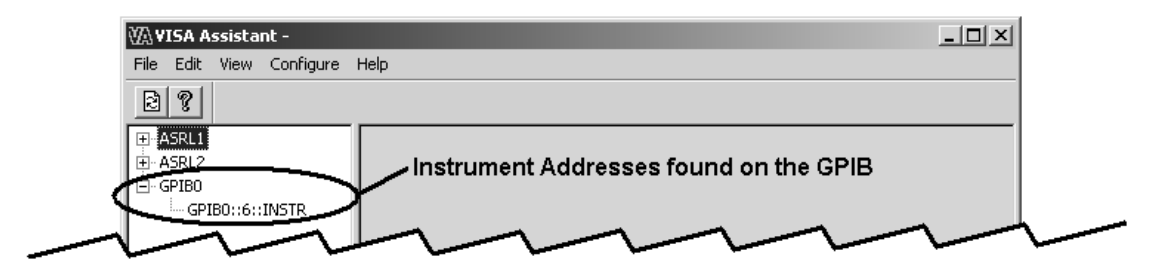

- 4. Verify the PC and the Tektronix instrument have two-way communication over the GPIB:
	- a. Select the GPIB address listed in step 3, and then select the **Formatted I/O** tab. See [Figure 4-23](#page-78-0).

<span id="page-78-0"></span>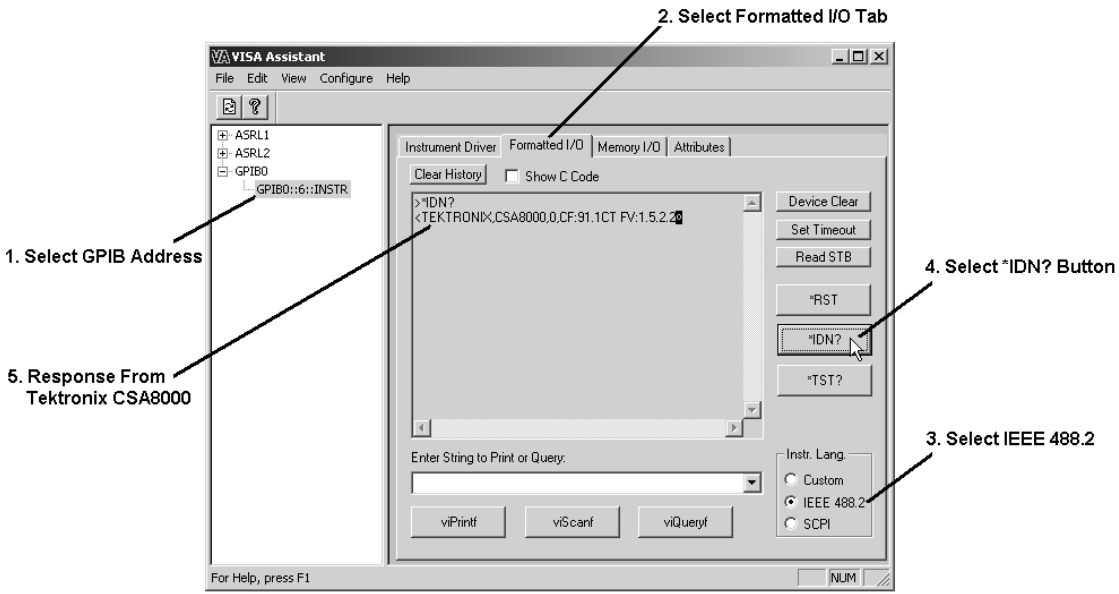

**Figure 4-23 Tektronix CSA8000 Response to \*IDN? Button**

- b. Select **IEEE 488.2** in the **Inst. Lang.** area.
- c. Click the **\*IDN?** button.

The PC queries the instrument at the address requesting instrument information. The Tektronix instrument should reply with a response that lists the manufacturer, the model number, and some additional information that includes the firmware version (FV).

If this response is received, two-way communication over the GPIB between the PC and the instrument is occurring.

5. If communication is not occurring, investigate your GPIB for problems.

### **Verifying PLTS is Operating with the Tektronix System**

The first step is verifying that PLTS recognizes the Tektronix instrument. The next part is performing a basic PLTS calibration and measurement with the Tektronix instrument.

### **Verify PLTS Recognizes the Tektronix Instrument**

Start PLTS to ensure that PLTS finds and identifies the Tektronix instrument. This section does not go into detail with each PLTS step. Locate specific PLTS information in the PLTS User's Guide.

- 1. Start the PLTS software. PLTS scans for possible PLTS hardware on the GPIB.
	- If the Tektronix instrument is found and displayed in the *Select Measurement System* dialog box ([Figure 4-24](#page-79-0)) upon PLTS startup, skip the remaining steps and continue with ["Verify the Tektronix Instrument Makes a PLTS Measurement"](#page-79-1).
	- If the Tektronix instrument is not found and displayed in the *Select Measurement System* dialog box upon PLTS startup:
		- a. From the PLTS **Tools** menu, select **Acquisition Hardware**, and then choose **Choose Data Acquisition Device**… to display the *Select Measurement System* dialog box manually.
		- b. If the Tektronix instrument is found and displayed in the *Select Measurement System* dialog box, skip the remaining steps and continue with ["Verify the Tektronix](#page-79-1)  [Instrument Makes a PLTS Measurement".](#page-79-1)

### <span id="page-79-0"></span>**Figure 4-24 Select Measurement System Dialog Box**

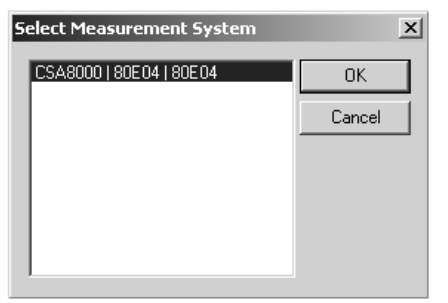

- 2. If the Tektronix instrument is not displayed in step 1:
	- a. From the PLTS **Tools** menu, select **Acquisition Hardware**, and then choose **Scan for New Hardware** to force PLTS to rescan for PLTS hardware on the GPIB.
	- b. After the scan is complete, from the PLTS **Tools** menu, select **Acquisition Hardware**, and then choose **Choose Data Acquisition Device**… to display the *Select Measurement System* dialog box manually.
	- c. Check for the Tektronix instrument in the *Select Measurement System* dialog box. If it is found, continue with ["Verify the Tektronix Instrument Makes a PLTS](#page-79-1)  [Measurement".](#page-79-1) If it is not found, contact Agilent for assistance.

### <span id="page-79-1"></span>**Verify the Tektronix Instrument Makes a PLTS Measurement**

After PLTS has found and identified the Tektronix instrument, make a basic measurement using the following instructions. This section does not go into detail with each PLTS step. Locate specific PLTS information in the PLTS User's Guide.

- 1. Select the Tektronix instrument in the *Select Measurement System* dialog box.
- 2. Start the PLTS measurement process. Use the default parameters for the **TDR Setup** and **Calibration and Measurement Parameters** wizard windows. Use the **Generic 3.5mm** calibration kit for the calibration.
- 3. For the measurement, connect a thru device between channel 1 and channel 3 and another thru device between channel 2 and channel 4.
- 4. Compare the Time Domain Differential results with the measurement plots shown in [Figure 4-25](#page-80-0). Each measurement plot has been autoscaled.

TS Ex Defaults Tektronix thrus13 24.dut - Time Domain (Differential):1  $| \Box | \times |$ **TDD11** TDD12 TDC11 TDC12 w. we an<br>an ....  $\overline{\mathbf{u}}$  $\overline{\phantom{a}}$ iui ..<br>.. .... ua. ..... ä. .... iui -... .... ĩ. .... i ai .... ... ... . . . . μ., .... .... in. ù, .... ... u. .... www.<br>TDDZ1 www.<br>TDDZZ **HELE**<br>TDCZ1 .......<br>TDCZZ w. a.<br>Ba ...<br>النابة i. -..... į. .... ٠., i. .... ... ... .... .... 04<br>1141 . . . ..... .....  $\overline{\phantom{a}}$ ... 3 u. . ..... ..... .... HOD11 .......<br>TCD12 TCC11 www.<br>TCC12 ÷. ÷. Į. w. ...  $\frac{1}{2}$ ..... .... œ. .... ... ..... .,,, i. ..... i. . . . . **.** u, ä, ..... u i. ... .... ù, ... ò, reczi TCDZ1  $TCDZ$ .......<br>TCCZZ u. tar<br>140 E. ÷. .... ĩ. .<br>... i. .... ÷. .... į,  $\frac{1}{2}$ i. u,  $\ddot{\phantom{a}}$ .... sis. ... . .. ... -ma .... ĩ. ÷ μ, -u14 ..... ä, .... -

<span id="page-80-0"></span>**Figure 4-25 PLTS-Tektronix Measurement Example Plots**

5. If your measurement results are similar to the measurement results shown above, your Tektronix instrument operates with the PLTS software. If it is not found, contact Agilent for assistance.

# <span id="page-81-0"></span>**Contacting Agilent**

<span id="page-81-1"></span>You may use the following table to contact Agilent Technologies for assistance with any Agilent product.

# **Table 4-2 Contacting Agilent**

Online assistance: www.agilent.com/find/assist

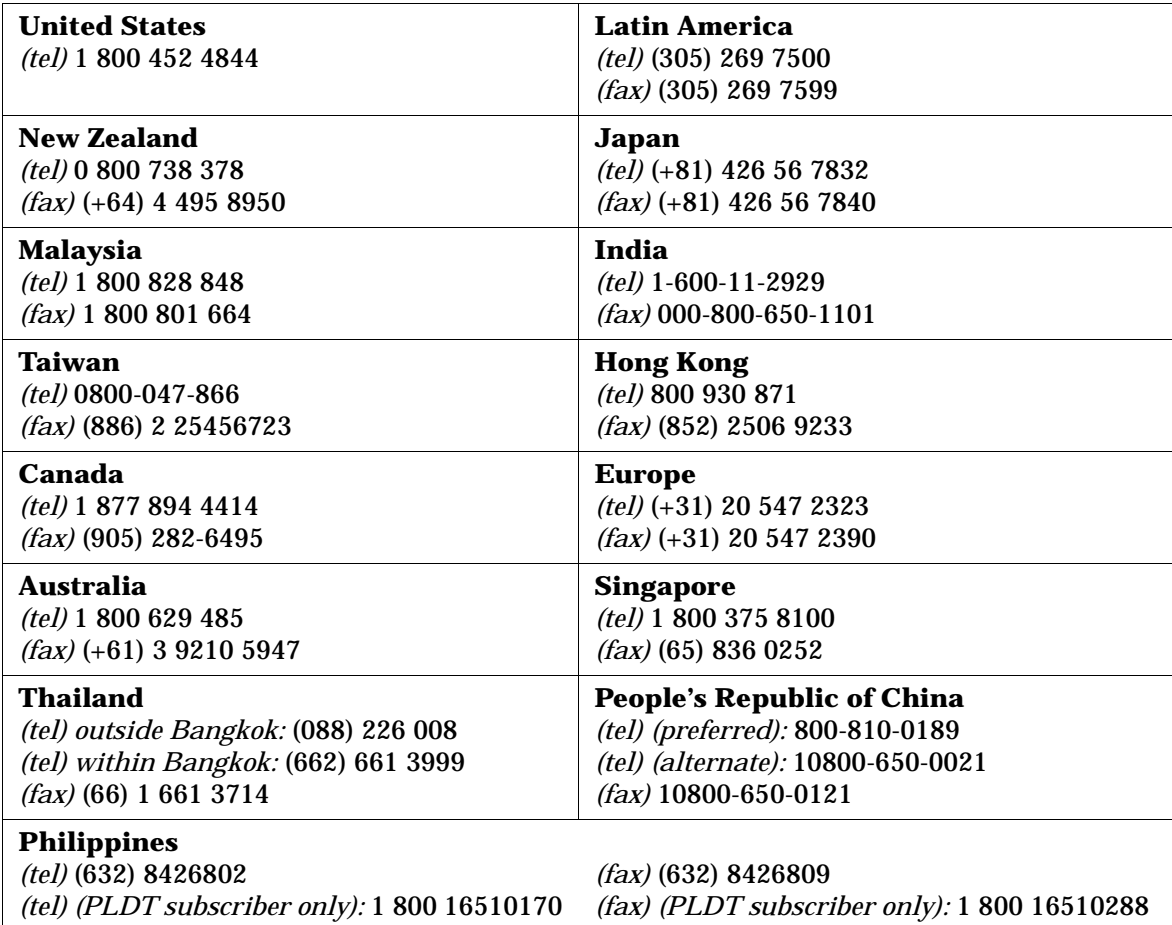

Make sure have the following information readily available when you call:

- the serial number of the test set
- a list of any options or accessories installed in or in use with the test set
- the type of GPIB board in your computer
- any information you can supply about the DUT
- the nature of the problem
- the version number of software

# **Safety and Regulatory Information**

# **Safety Information**

Review to the safety information in this section before operating your physical layer test system.

# <span id="page-84-0"></span>**Safety Symbols**

The following safety symbols are used throughout this manual. Familiarize yourself with each of the symbols and its meaning before operating the physical layer test system.

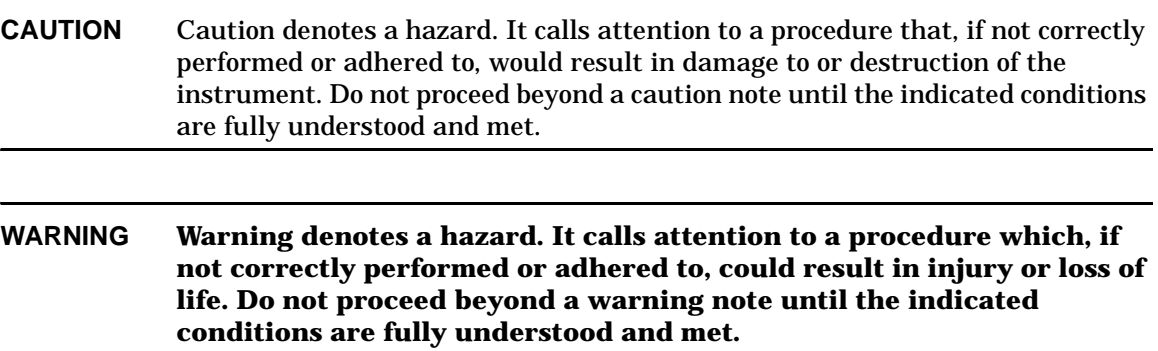

# <span id="page-85-0"></span>**Instrument Markings**

Familiarize yourself with each of the markings and its meaning before operating the physical layer test system.

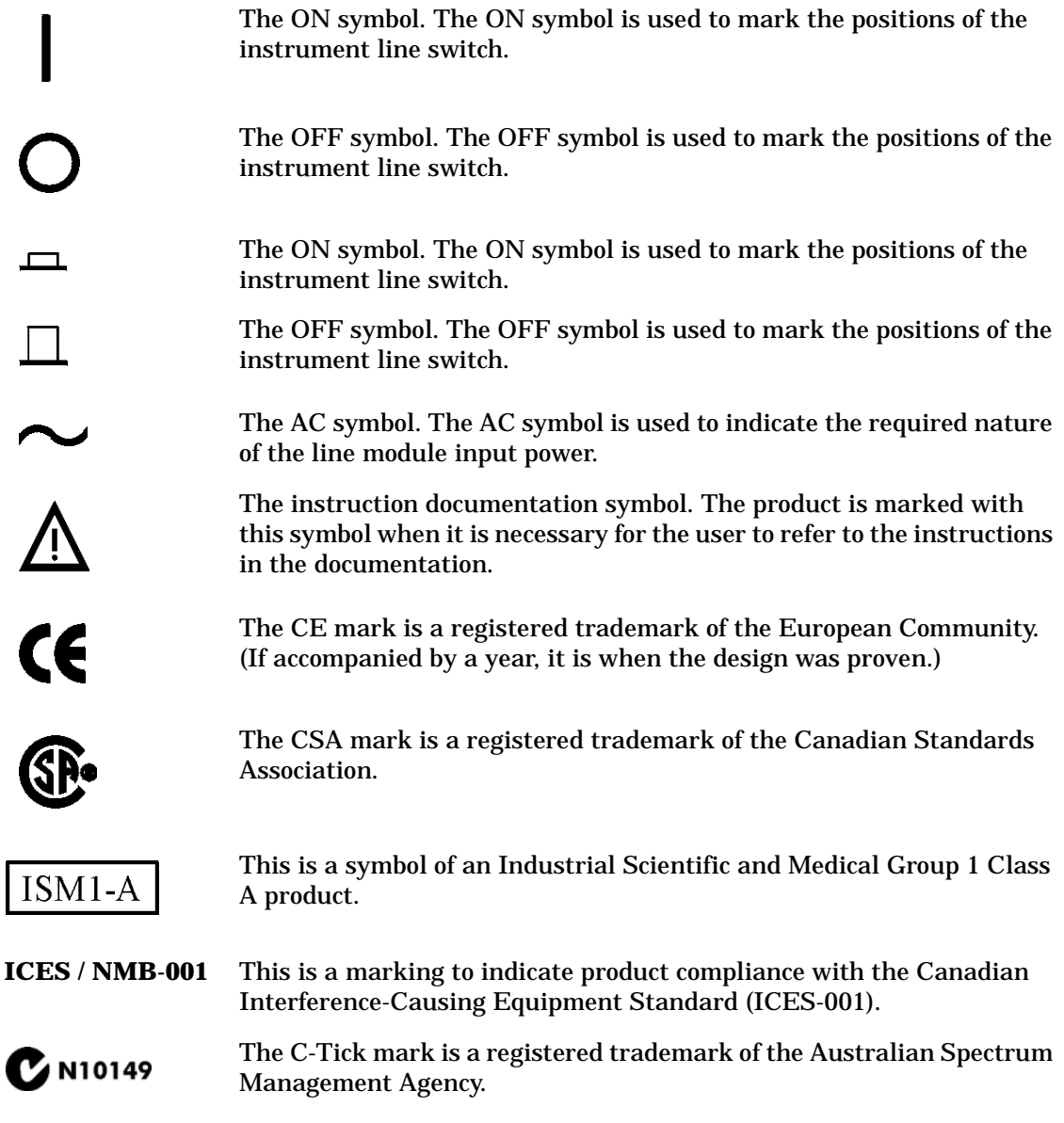

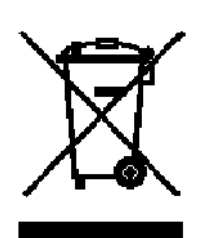

This product complies with the WEEE Directive (2002/96/EC) marking requirements. The affixed label indicates that you must not discard this electrical/ electronic product in domestic household waste.

Product Category: With reference to the equipment types in the WEEE Directive Annex I, this product is classed as a "Monitoring and Control instrumentation" product.

Do not dispose in domestic household waste.

To return unwanted products, contact your local Agilent office, or see http://www.agilent.com/environment/product/ for more information.

# <span id="page-87-1"></span>**Safety Considerations**

Familiarize yourself with each of the safety considerations before operating the physical layer test system.

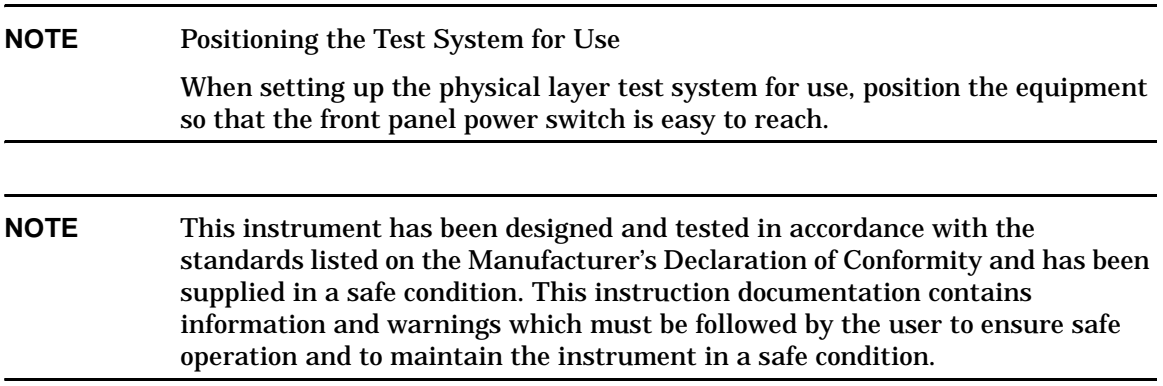

### <span id="page-87-0"></span>**Safety Earth Ground**

**WARNING This is a Safety Class 1 product (provided with a protective earthing ground incorporated in the power cord). The mains plug shall only be inserted in a socket outlet provided with a protective earth contact. Any interruption of the protective conductor, inside or outside the instrument, is likely to make the instrument dangerous. Intentional interruption is prohibited.**

**CAUTION** Always use the three-prong AC power cord supplied with this product. Failure to ensure adequate earth grounding by not using this cord may cause product damage.

# <span id="page-88-0"></span>**Before Applying Power**

<span id="page-88-1"></span>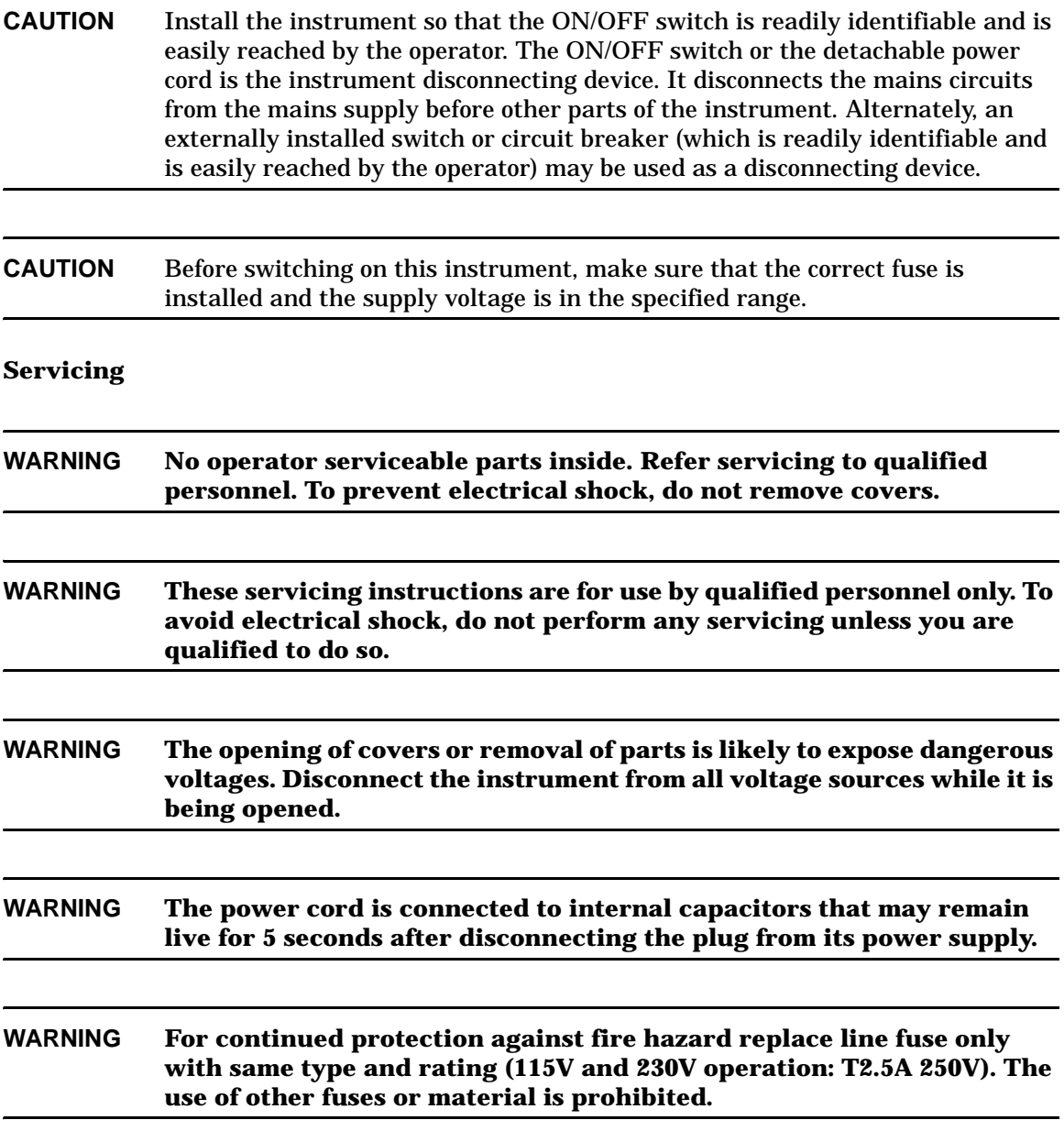

# <span id="page-89-0"></span>**General**

<span id="page-89-1"></span>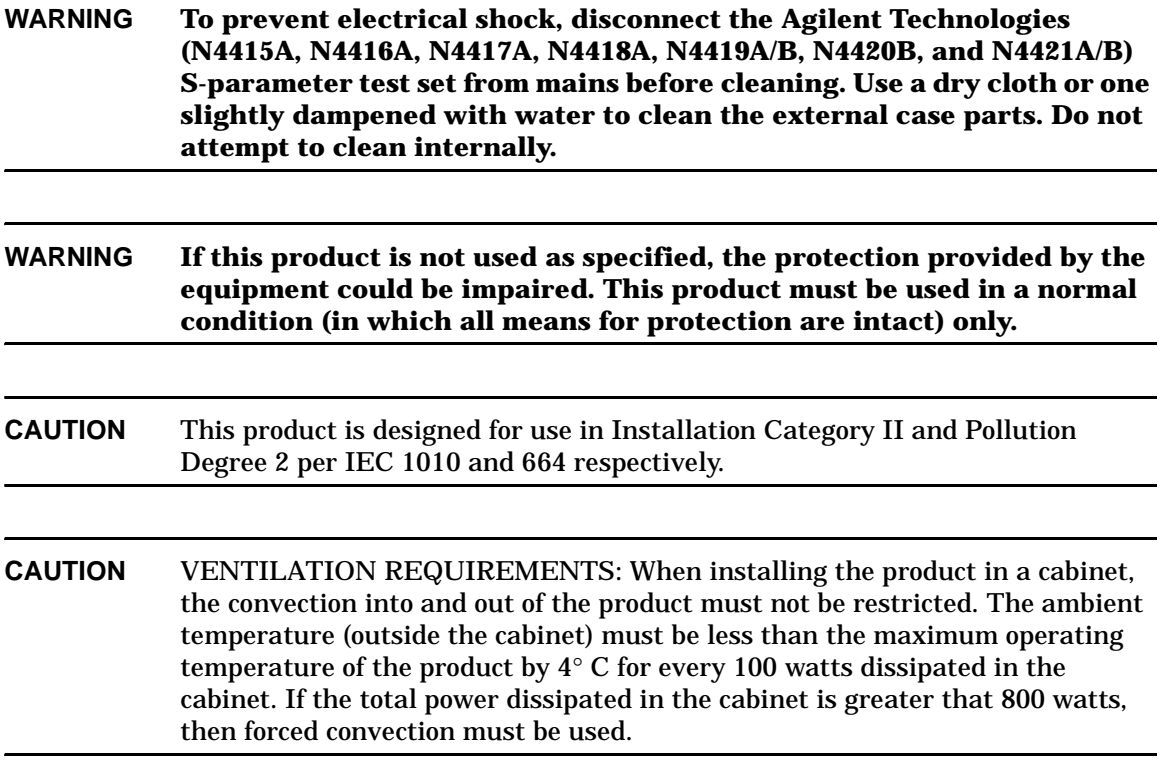

# **Regulatory Information**

The Agilent Technologies S-Parameter test system complies with the regulatory requirements listed in this section.

# **Compliance with Canadian EMC Requirements**

This ISM device complies with Canadian ICES-001.

Cet appareil ISM est conforme a la norme NMB du Canada.

# **Compliance with German Noise Requirements**

This is to declare that this instrument is in conformance with the German Regulation on Noise Declaration for Machines (Laermangabe nach der Maschinenlaermrerordung −3. GSGV Deutschland).

<span id="page-90-3"></span><span id="page-90-2"></span><span id="page-90-1"></span><span id="page-90-0"></span>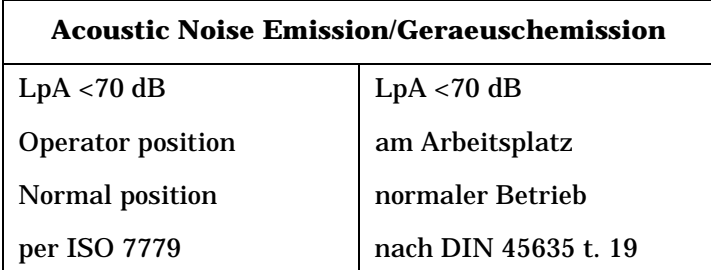

# **Declaration of Conformity**

A Declaration of Conformity is on file for the N1900 Series models, and a copy is available upon request.

# **Index**

## **Symbols**

.NET Framework, [41](#page-44-0)

# **Numerics**

50 ohm cable option, [7](#page-12-0)

# **A**

ac pow[er,](#page-11-0) [28](#page-32-0)[,](#page-11-0) [38](#page-41-0) cord, 6 frequency range, [28](#page-32-0) AC symbol, [83](#page-85-0) accessories, 6 acoustic noi[se emission,](#page-11-0) [87](#page-90-0) address switch, [26](#page-31-1), [37](#page-40-0) address, GPIB, [26](#page-31-1), [37](#page-40-0) adjustment, IF gain, 29 Agilent [Technologies offices,](#page-32-0) [79](#page-81-1) altitude, 28 analyzer setup, [8](#page-13-0) assistance, 79 Australian [Spectrum Management Agency,](#page-81-1) [83](#page-85-0)

# **B**

balanced transmission line pc board, 6 before applying power safety consider[ations,](#page-11-0) [85](#page-88-0) bench top [installation, 13](#page-74-1) bias fuse, 72

# **C**

cable GPIB, [26](#page-31-2) option, [7](#page-12-0) cables, 18 semir[igid interconnect,](#page-23-0) [6](#page-11-0) calibr[ation](#page-12-0) kit, 7 Canadian EMC requirements, [87](#page-90-1) Interferenc[e-Causing Equipment Standard](#page-85-0)  symbol, 83 Standards Association symbol, [83](#page-85-0) cautions before app[lying power,](#page-84-0) [85](#page-88-0) definition, 82 general, [86](#page-89-0) safety ear[th ground,](#page-88-1) [84](#page-87-0) servicing, 85

CD-ROM, [3](#page-8-0), [34](#page-37-0) CE symbol, 83 compatible [network analyzer options,](#page-85-0) [8](#page-13-0) compliance with Canadian EMC requirements, [87](#page-90-1) German noise requirements, [87](#page-90-2) computer requirements, [3](#page-8-0), [34](#page-37-0) conformity, decl[aration of,](#page-11-0) [87](#page-90-3) cord, ac power, 6 CSA symbol, [83](#page-85-0) C-Tick mark, [83](#page-85-0)

# **D**

damage from shipment, [4](#page-9-0), [35](#page-38-0) declaration of conformity, [87](#page-90-3) device un[der test](#page-11-0) sample, 6 documentation optional, [iv](#page-3-0) standard, [iv](#page-3-0)

## **E**

earth ground wire, [54](#page-57-0) ECal kit option, [7](#page-12-0) [electrostatic discharge. See ESD](#page-57-1) EMC requirements, Can[adian,](#page-32-0) [87](#page-90-1) environment, operating, 28 equipment installation TDR-based, [31](#page-34-0)–[38](#page-41-1) VNA-based, [1](#page-6-0)–[29](#page-33-1) equipment rack installation, [14](#page-19-0) ESD precautions, [54](#page-57-1) supplies, 54 European [Community symbol,](#page-57-0) [83](#page-85-0)

# **F**

flange kit, 14 floor mat, [static-control,](#page-19-1) [54](#page-57-2) frequency range, [5](#page-10-0)

# **G**

gain, IF, 29 general s[afety consid](#page-33-0)[erations,](#page-90-0) [86](#page-89-0) Geraeuschemission, 87 German [noise requirements,](#page-37-0) [87](#page-90-2) GPIB, [3](#page-8-0), 34 address, [26](#page-31-1), [37](#page-40-0), [72](#page-74-2)

# **Index**

address [switch,](#page-37-0) [26](#page-31-1)[,](#page-37-0) [37](#page-40-0) card, [3,](#page-8-0) 34 connecting [the able,](#page-57-0) [26](#page-31-2) ground wire, 54

# **H**

handle kit, [14](#page-19-1) handles, [6,](#page-11-0) [7](#page-12-0) hardware, [52](#page-55-0) heel s[traps, ESD,](#page-81-1) [54](#page-57-3) help, 79 humidity, [28](#page-32-0)

# **I**

ICES-001, [87](#page-90-1) icon, software, [50](#page-53-0) identifying, 52 identifying [hardware, 52](#page-55-0) IF gain, 29 incompa[tible network analyzer options,](#page-33-0) [8](#page-13-0) Industrial Scientific [and Medical Group 1](#page-85-0)  Class A pr[oduct, 83](#page-32-0) input voltage, 28 installation bench top, [13](#page-18-0) equipment rack, [14](#page-19-0) software, [39](#page-42-0)–?? TDR-based, [31](#page-34-0)–[38](#page-41-1) VNA-based, [1](#page-6-0)–29 instrument docu[menta](#page-33-1)[tion symbol, 83](#page-85-0) instrument marking[s, 83](#page-11-0) interconnect cables, 6 interconnecti[ons,](#page-44-0) [18](#page-23-0)[–](#page-44-0)[25](#page-30-0) IO Libraries, 41 ISM1-A symbol, [83](#page-85-0)

### **L**

license network-server float[ing,](#page-47-1) [42](#page-45-0)[,](#page-47-1) [44](#page-47-0)[–](#page-47-1)[49](#page-52-0) node-locked, [42,](#page-45-0) [42–](#page-45-1)44 specify type, [51](#page-54-0) line fuse, [72](#page-74-3) load termination, [72](#page-74-4)

### **M**

main memory, [3,](#page-8-0) [34](#page-37-0) markings, 83 mat, floor, [static-control,](#page-85-0) [54](#page-57-2) mat, table, static-control, [54](#page-57-0) memory, main, [3](#page-8-0), [34](#page-37-0) memory, virtual, [3](#page-8-0), [34](#page-37-0) model number network [analyzer, 5](#page-10-0) test set, 5

## **N**

N1953A interconnections, [24](#page-29-0) N1953B interconnections, [24](#page-29-0) N1955B interconnections, [22](#page-27-0) N1957A interconnections, [20](#page-25-0) N1957B interconnections, [20](#page-25-0) network a[nalyzer](#page-10-0) options, 5 setup, 8 network[-server floating lice](#page-13-0)[nse,](#page-47-1) [42](#page-45-0)[,](#page-47-1) [44](#page-47-0)[–](#page-47-1)[49](#page-52-0) node-locked license, [42](#page-45-0), [42–](#page-45-1)44 noise emission, acoustic, [87](#page-90-0) noise requirements, German, [87](#page-90-2)

### **O**

off symbol, 83 offices of A[gilent Technologies,](#page-85-0) [79](#page-81-1) on symbol, 83 online assistance, [79](#page-81-1) operating environment, [28](#page-32-0) option 060, [7](#page-12-0) 1CP, [7](#page-12-0) B20, [7](#page-12-0) options, 7 networ[k analyzer,](#page-12-0) [5](#page-10-0)[,](#page-12-0) [8](#page-13-0)

### **P**

pc board sample balanced tr[ansmission line,](#page-37-0) [6](#page-11-0) PC require[ments,](#page-37-0) [3](#page-8-0)[, 34](#page-37-0) Pentium, [3](#page-8-0), 34 power cord, 6 power sourc[e requirements,](#page-11-0) [28](#page-32-0) Programmer's Toolkit, [41](#page-44-0)

### **R**

rack mo[unt option,](#page-19-1) [7](#page-12-0) rail set, 14 RAM, [3,](#page-8-0) 34 require[ments, computer,](#page-37-0) [3](#page-8-0)[, 34](#page-37-0) resolution screen, [3](#page-8-0), [34](#page-37-0) RF power, [72](#page-74-4)

ripple, 72 run th[e software,](#page-74-5) [50](#page-53-1)

#### **S**

safety considerations, [84–](#page-87-1)[86](#page-89-1) before a[pplying power,](#page-89-0) [85](#page-88-0) general, 86 safety earth ground, [84](#page-87-0) servicing, 85 safety eart[h gro](#page-88-1)[und safety considerations,](#page-84-0) [84](#page-87-0) safety symbols, 82 sample device un[der test, 6](#page-11-0) sample pc board, 6 scanning, 52 screen res[olution,](#page-55-0) [3](#page-8-0)[,](#page-55-0) [34](#page-37-0) semirigid interconnect, 18 semirigid interconnect c[ables,](#page-23-0) [6](#page-11-0)[, 18](#page-23-0) servicing safety consi[derations,](#page-38-0) [85](#page-88-1) shipment damage, [4](#page-9-0), 35 software CD-ROM, [41](#page-44-0) icon, [50](#page-53-0) licence, 42 software [installati](#page-45-0)[on,](#page-53-1) [39](#page-42-0)[–??](#page-53-1) start the software, 50 static-safe workstation, [54](#page-57-4) switch GPIB a[ddress,](#page-85-0) [26](#page-31-1)[,](#page-85-0) [37](#page-40-0) symbols, 83 system configurations, 5 interconne[ctions,](#page-38-1) [18](#page-23-0)[–](#page-38-1)[25](#page-30-0) weight, [4,](#page-9-1) 35

### **T**

table mat, static-control, [54](#page-57-0) TDR setup, [35](#page-38-1) TDR setup, 35 TDR-based [installation,](#page-38-1) [31](#page-34-0)[–](#page-38-1)[38](#page-41-1) telephone numbers, Agilent, [79](#page-81-1) temperature requirements, [28](#page-32-0) torque, interconnect cable, [18](#page-23-0)

### **U**

unpacking the system, [4](#page-9-1), [35](#page-38-1)

### **V**

ventilation require[ments,](#page-37-0) [12](#page-17-0)[,](#page-37-0) [86](#page-89-0) virtual memory, [3,](#page-8-0) 34

VNA-based equipment installation, [1](#page-6-0)–[29](#page-33-1) VNA-based PLTS inte[rconnections,](#page-32-0) [18](#page-23-0)[–](#page-32-0)[25](#page-30-0) voltage requirements, 28

## **W**

warnings before app[lying power,](#page-84-0) [85](#page-88-0) definition, 82 general, [86](#page-89-0) safety ear[th ground,](#page-88-1) [84](#page-87-0) servicing, 85 weight, [4,](#page-9-1) [35](#page-38-1) Windows, [3,](#page-8-0) 34 workstation, [static-safe,](#page-37-0) [54](#page-57-4) wrist strap, ESD, [54](#page-57-5)